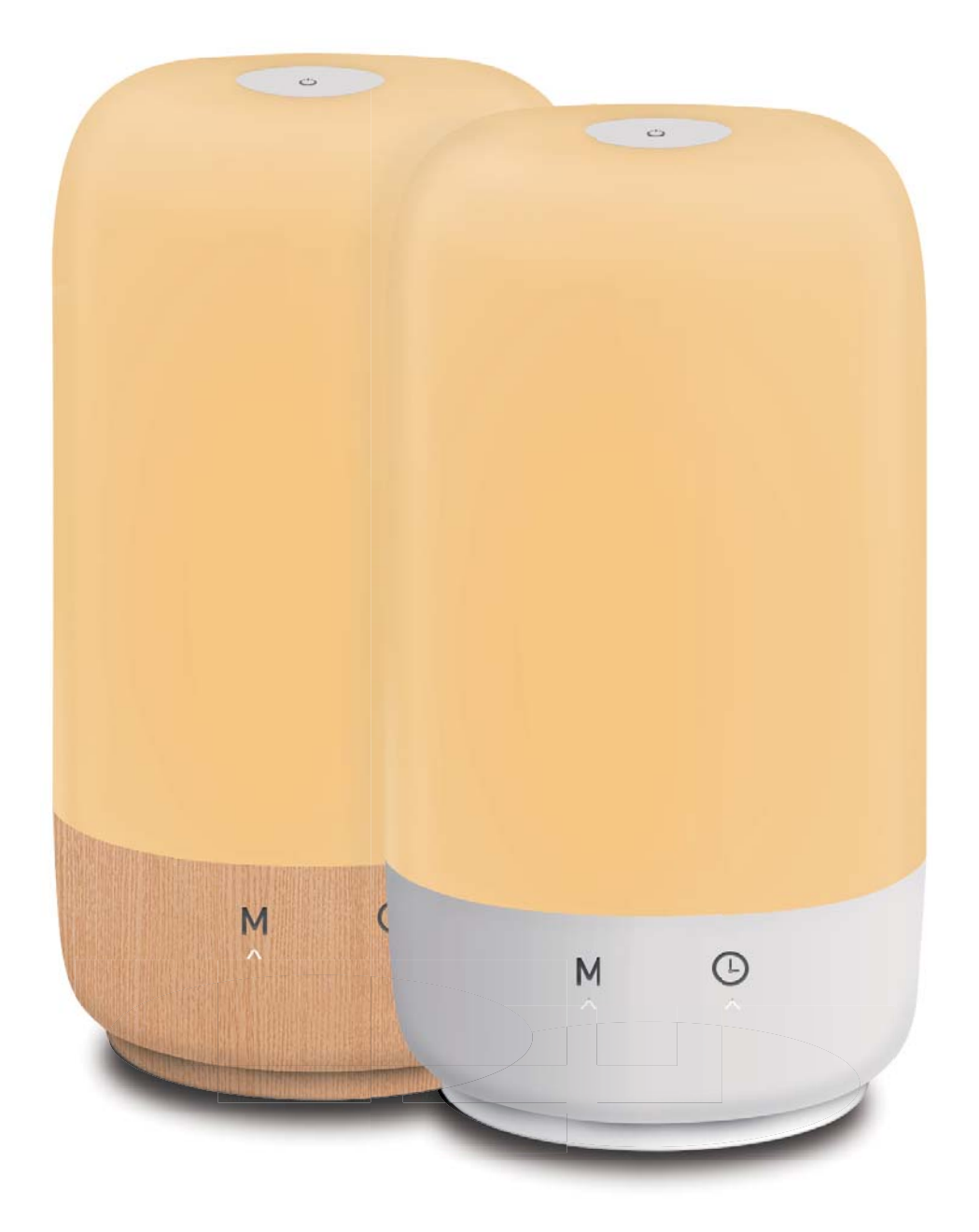

# Smart Table Lamp User Guide

Setup instructions for Smart Life App, Alexa and Google Assistant.

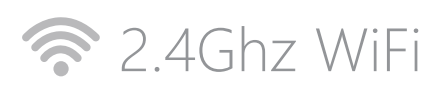

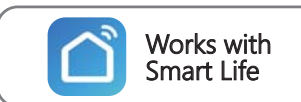

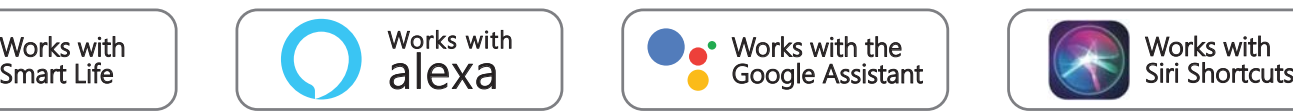

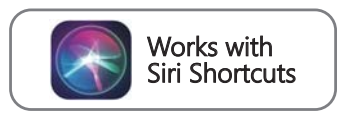

Scan the QR code to read the detailed instruction in https://www.hugo-ai.com.

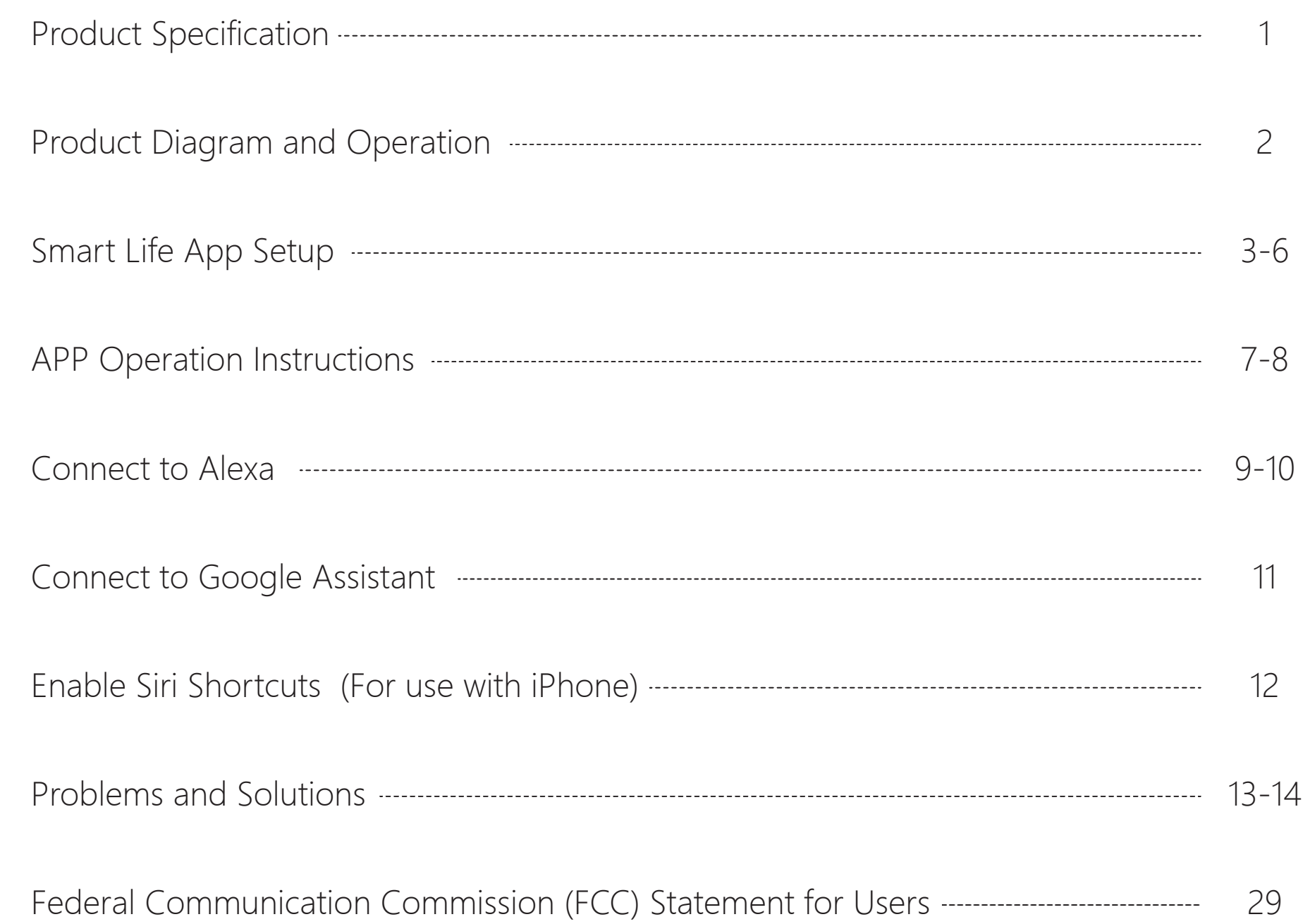

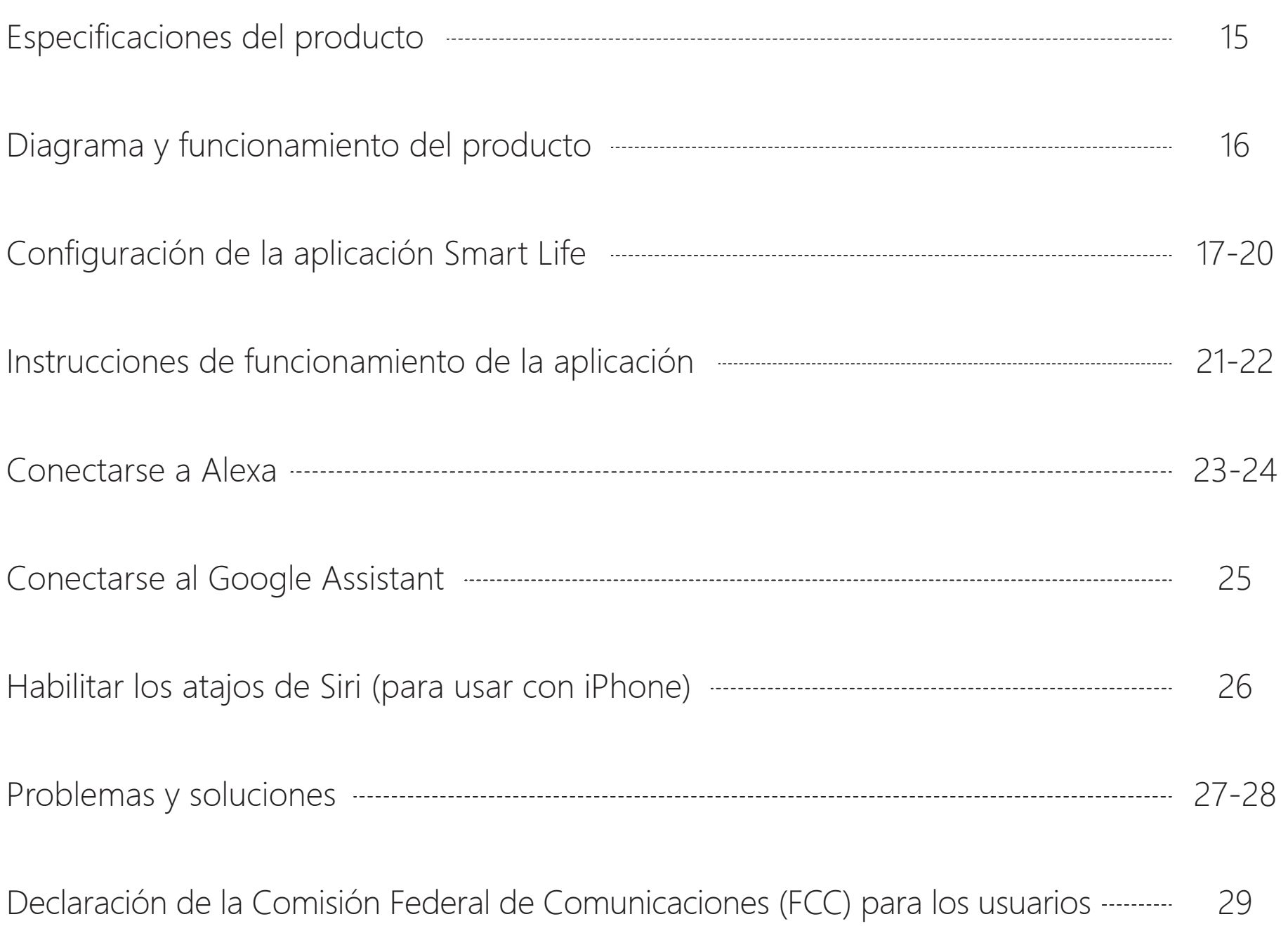

## Product Specification

### **Package Includes Specification**

#### $\bullet$ 1 x LED Table Lamp

#### $\bullet$ 1 x Power Cable

 $\bullet$ 1 x User Manual

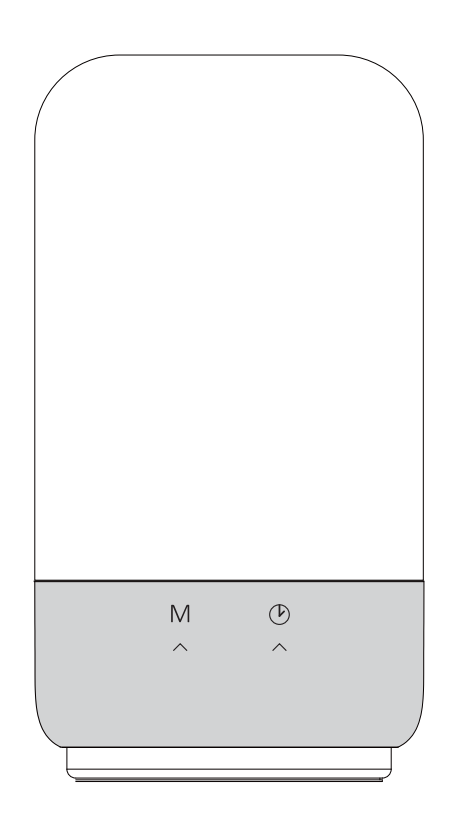

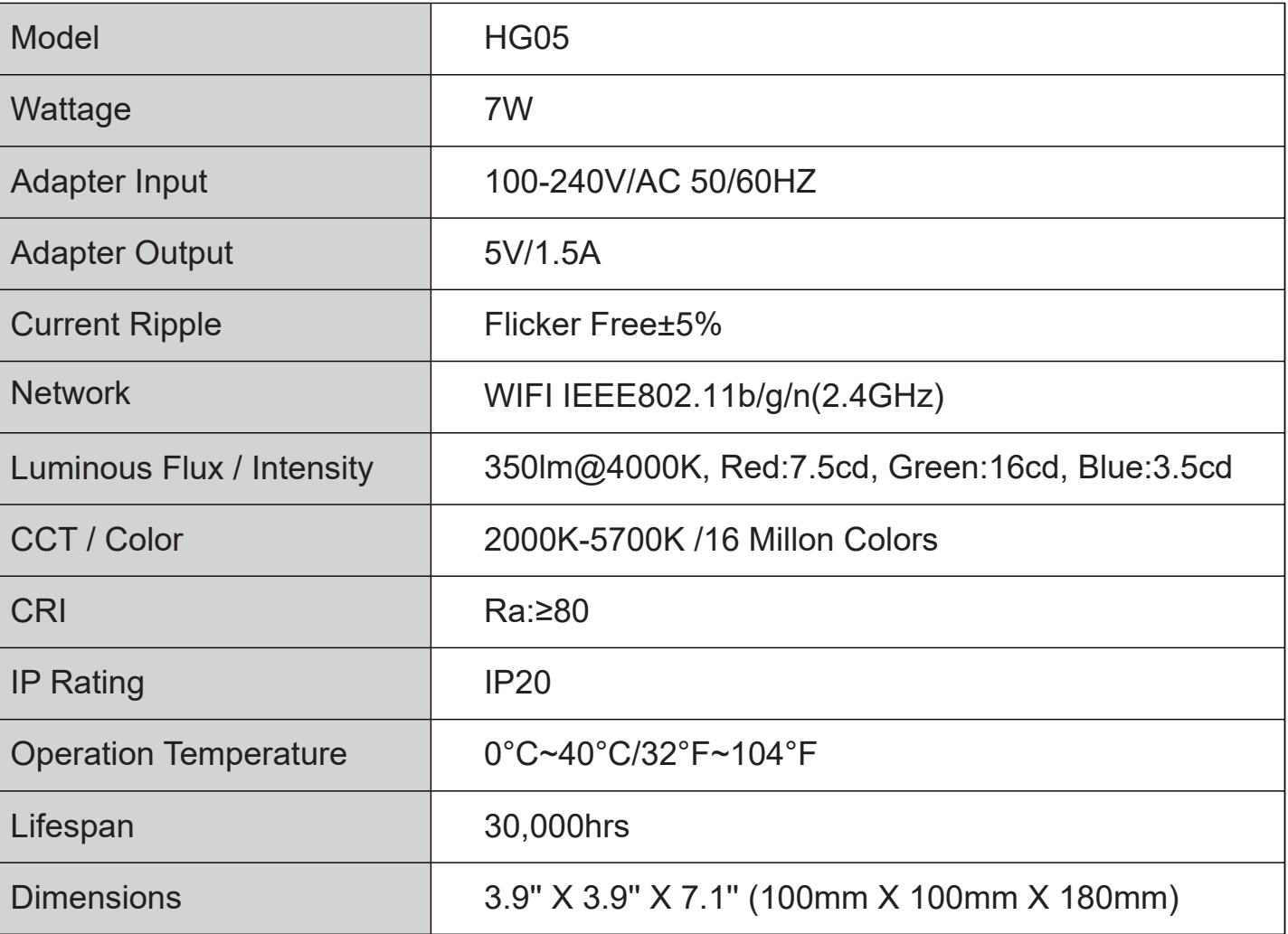

### Product Diagram and Operation

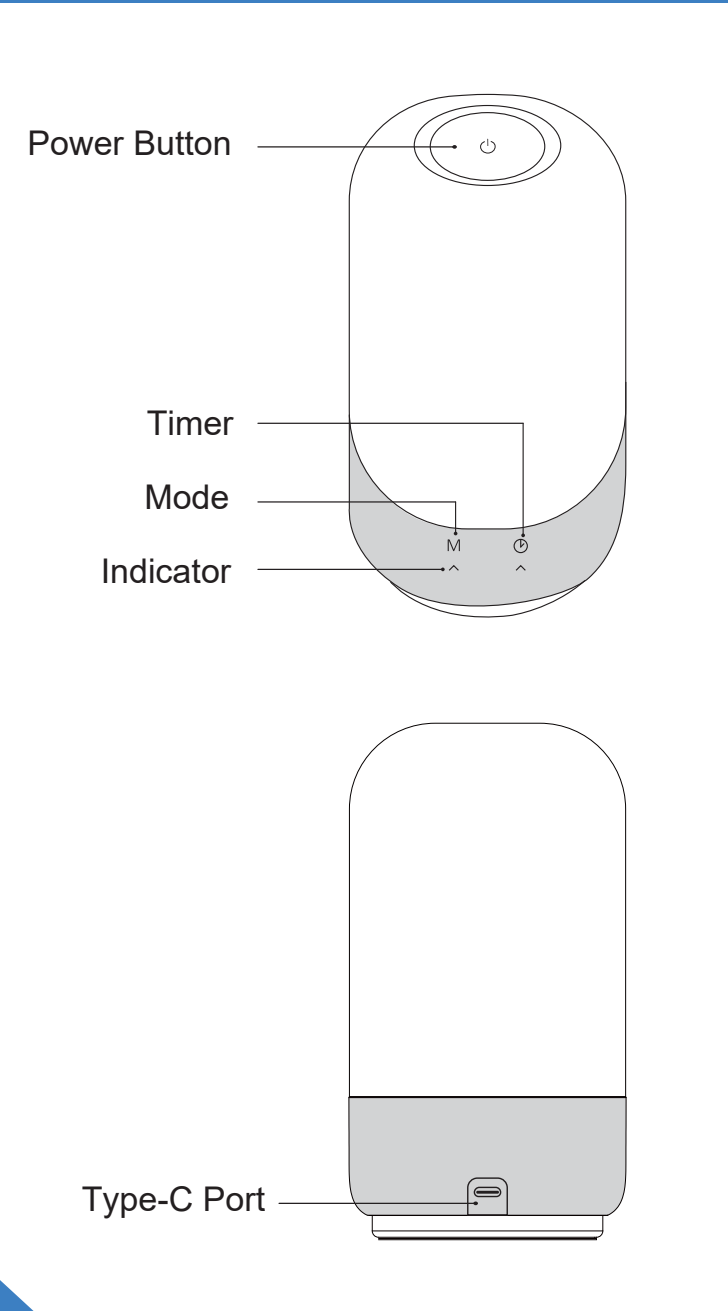

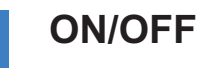

Tap

**Hold** 

Tap the Power Button to turn on and off the lamp.

#### **ADJUST BRIGHTNESS AND RGB COLOR**

1.On White Light Mode, hold the Power Button to adjust the brightness from 3% to 100%; 2.On RGB Mode, hold the Power Button to select your desired color from 16 million colors;

3.On Auto-Cycling RGB Mode, hold the Power Button to change the color cycling speed. There are three different auto-cycling modes.

#### **SET MODE** M

Tap the "M" Button to change the light mode.

Mode switching sequence:

- 1. White Light Mode: 2000K Warm White
- 2. White Light Mode: 4000K Neutral White
- 3. White Light Mode: 5700K Cool White
- 4. RGB Mode
- 5. Auto-Cycling RGB Mode

#### **SET TIMER**

 $\mathcal{O}$ 

Tap

Tap the Timer Button to set an auto-off in 30/60 minutes.

One green indicator: auto-off in 30 minutes;

Two green indicators: auto-off in 60 minutes;

Two white indicators: timer is off.

#### **RESET THE LAMP** $(\mathcal{D})$

Hold the timer button to reset the lamp. The lamp is ready to connect with WiFi when **Hold** the indicator flashes quickly in green.

### **Preparation**

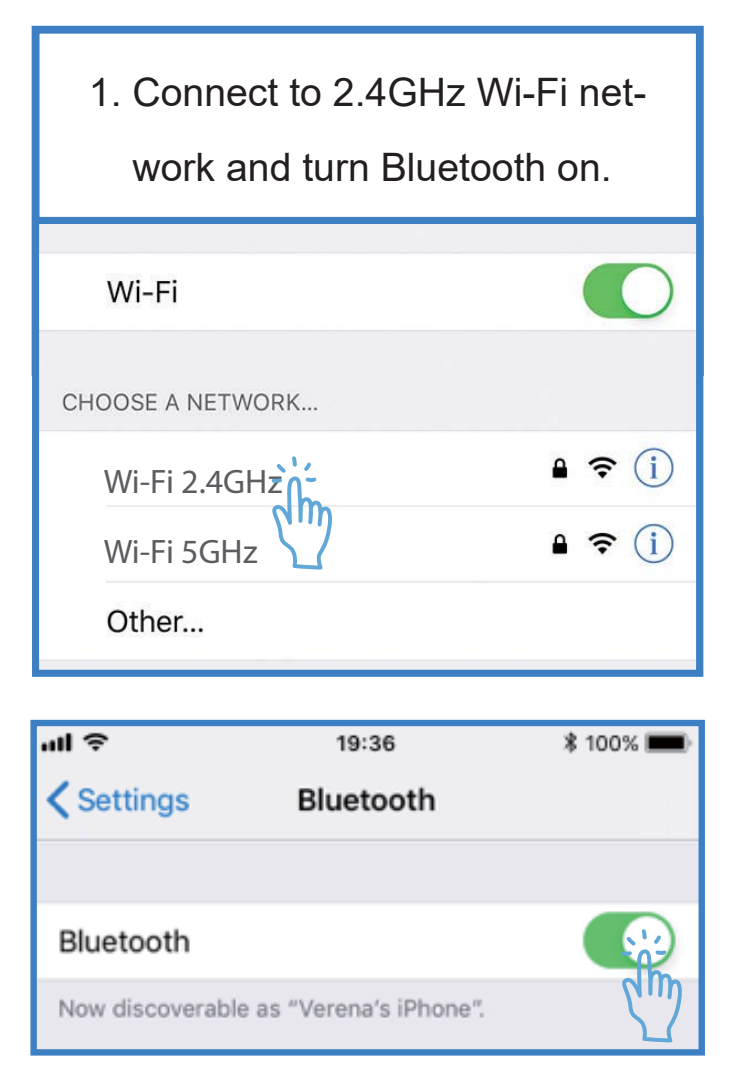

2. Install the Smart Life app from the Apple Store/ Google Play Store, or via scanning the QR code.

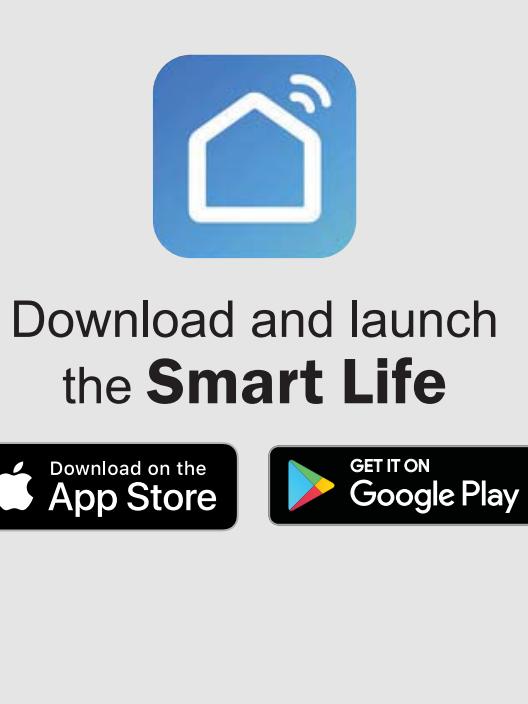

3. Register an account and allow the app to use Bluetooth.Log in with Existing Account Register<sub>2</sub>

### "Smart Life" Would Like to **Use Bluetooth**

This will allow the app to find and connect Bluetooth accessories. This app may also use Bluetooth to locate Bluetooth device

Don't Allow

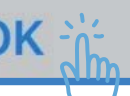

#### **Prepare the Lamp for Connection**

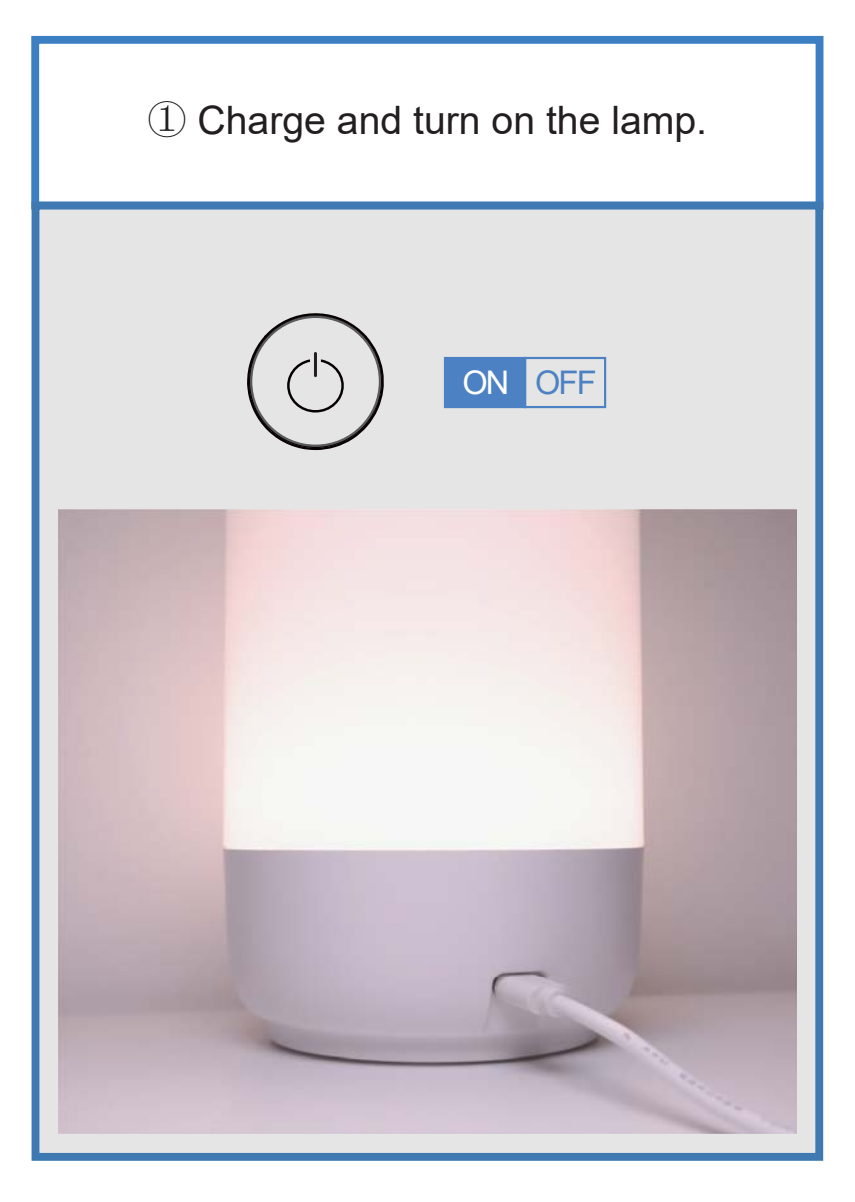

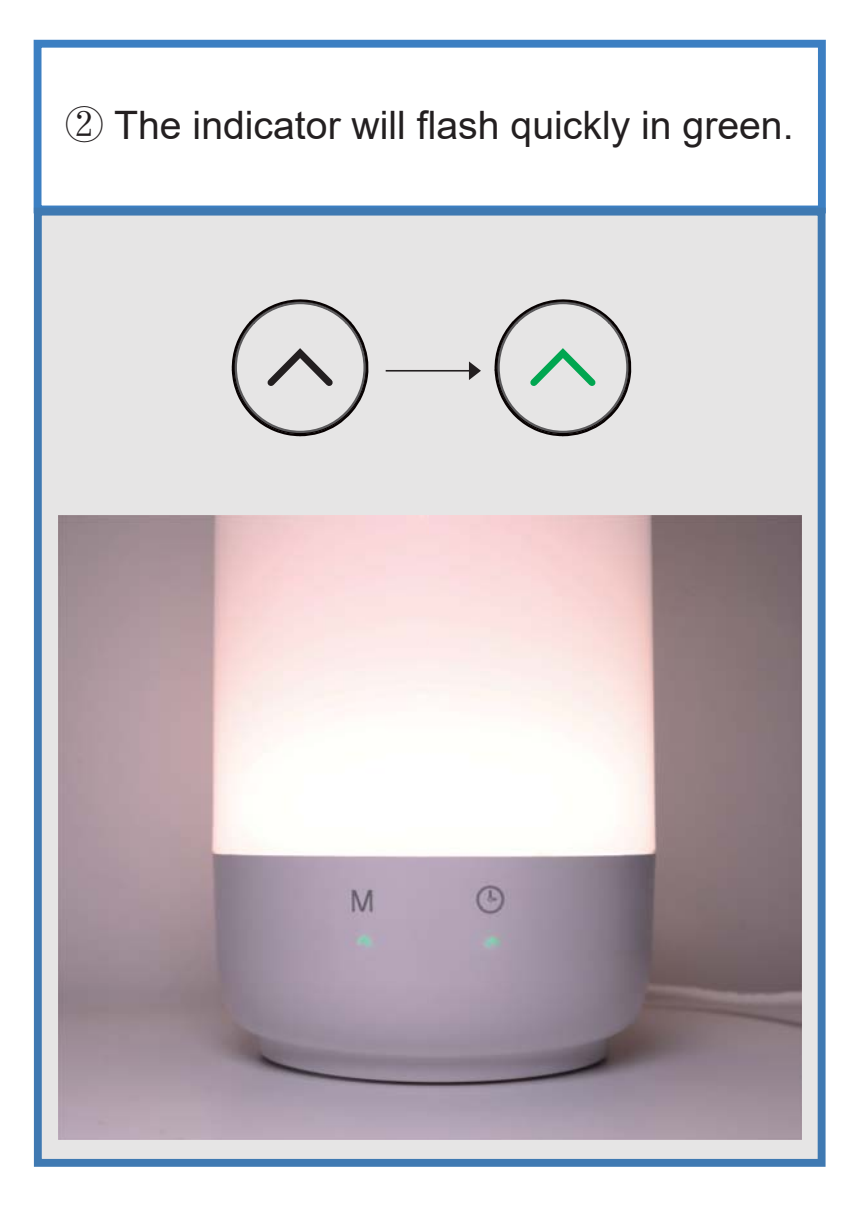

### **Add the Lamp to Smart Life**

① The lamp will appear automatically waiting to be added when you open the Smart Life App.

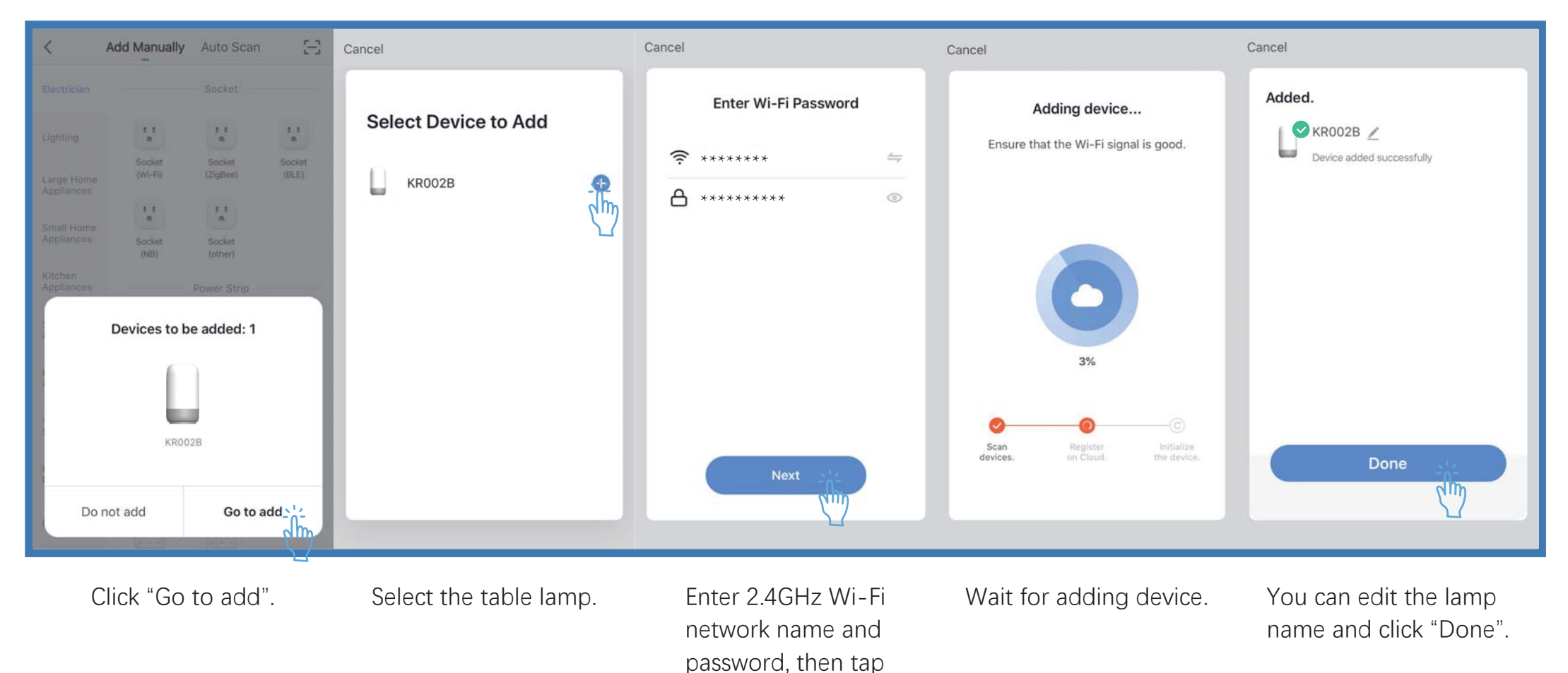

"Next".

### **Add the Lamp to Smart Life (Manually)**

② Or you could add the lamp to Smart Life manually.

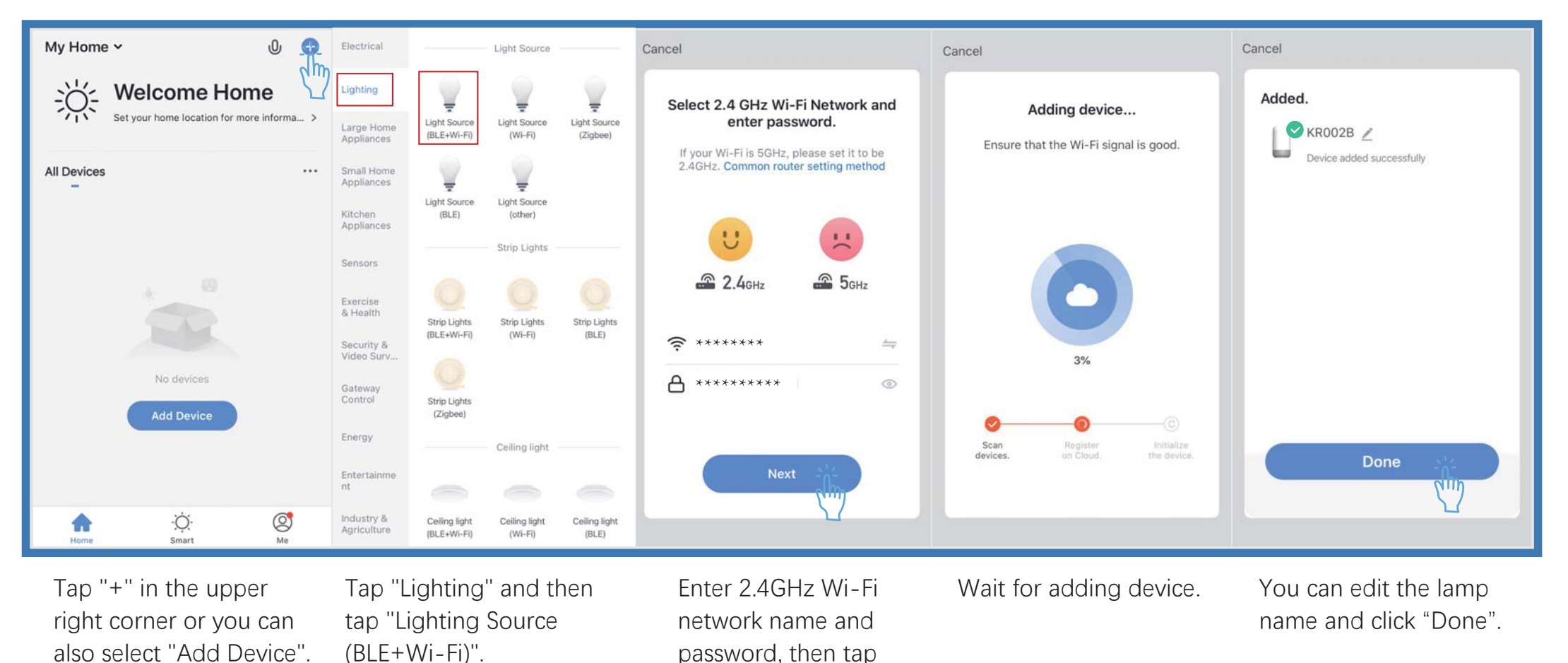

NOTE: If you have trouble setting up the lamp, please contact us via support@hugo-ai.com.

"Next".

### APP Operation Instructions

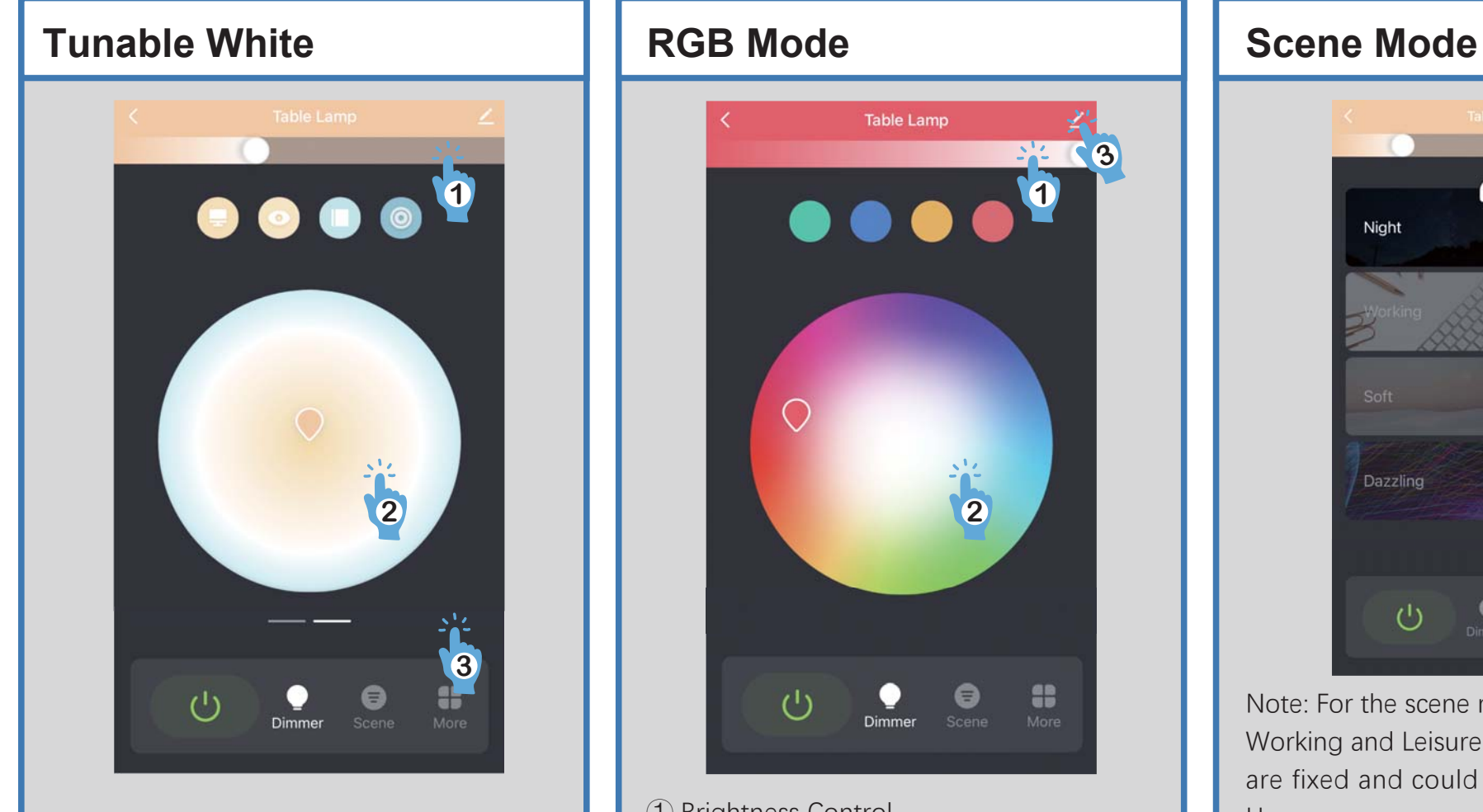

- **① Brightness Control**
- **(2) Color Temperature Control**
- **(3) Slip these area can enter the color selector**

# Table Lamp **312** 48

**(1) Brightness Control (2) Brightness Saturation / Color Control (3) Click to know more details of the device,** or rename the lamp, share it to your families

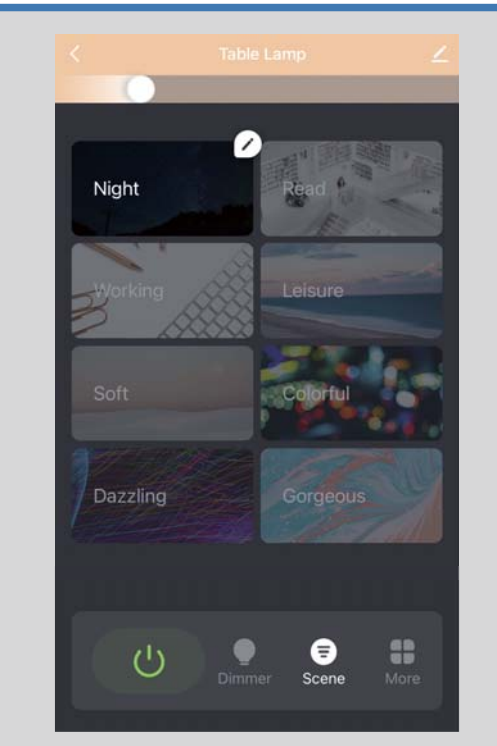

Note: For the scene modes: Night, Read, Working and Leisure, their color settings are fixed and could not be customized However, you can customize the color setting of other scene modes (Soft, Colorful, Dazzling, and Gorgeous) according to your requirements.

### APP Operation Instructions

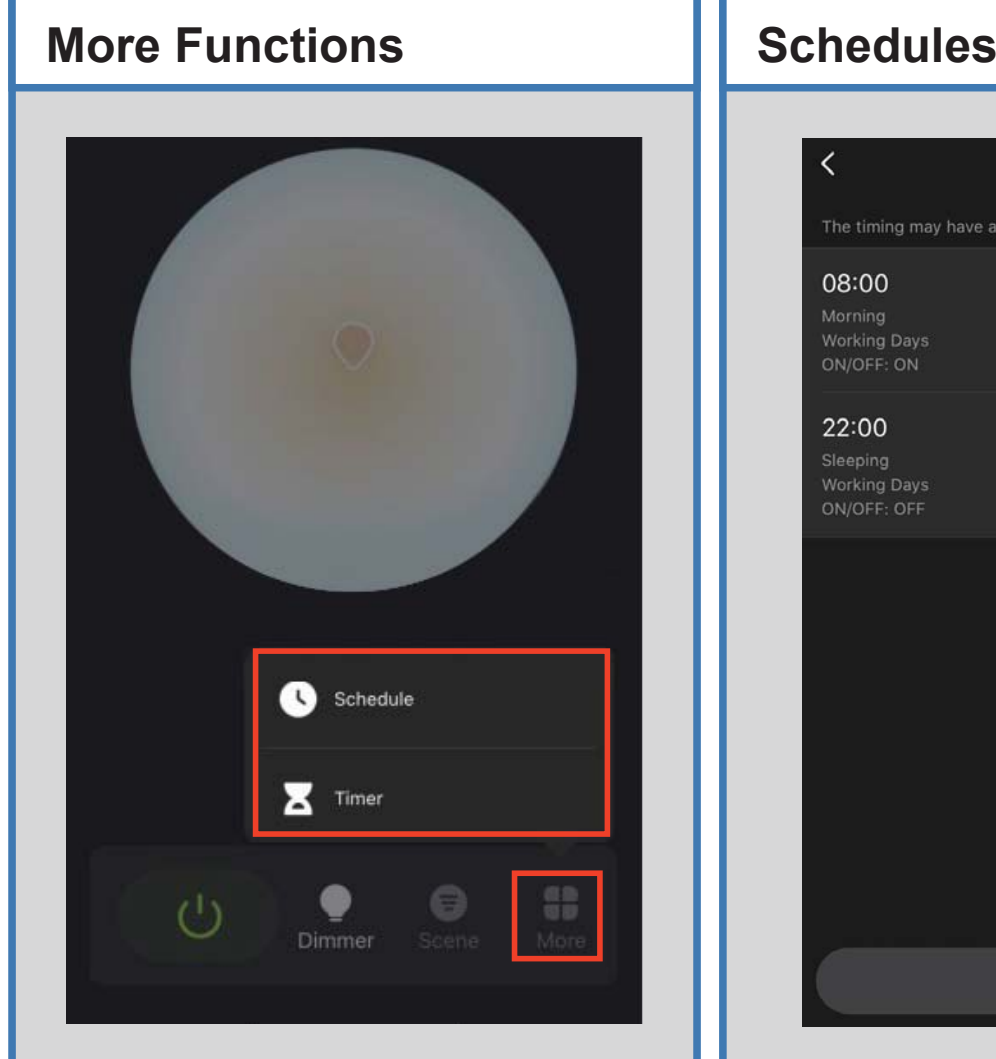

Here are more functions for you to make the lamp smarter.

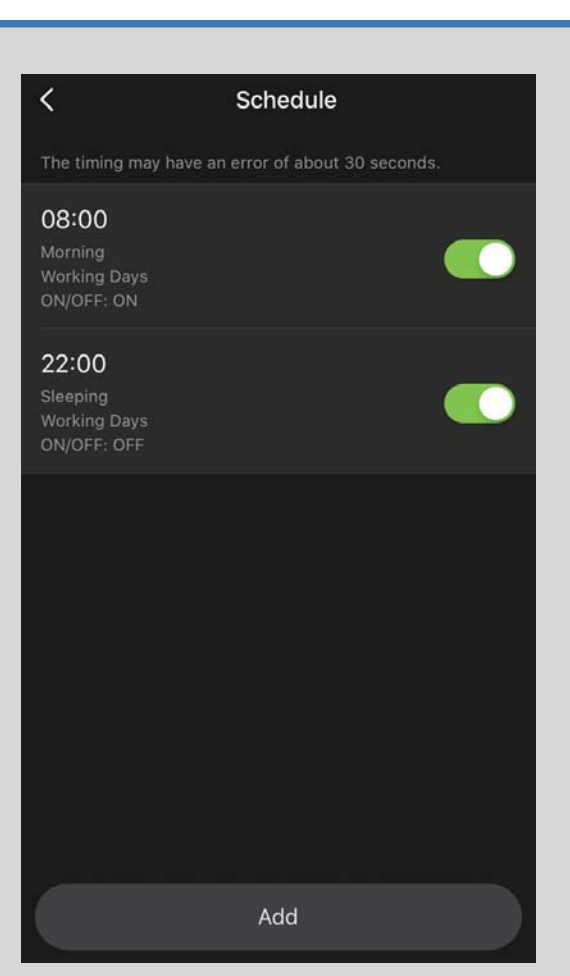

Set schedules based around your preferences and daily needs.

#### **Timers**

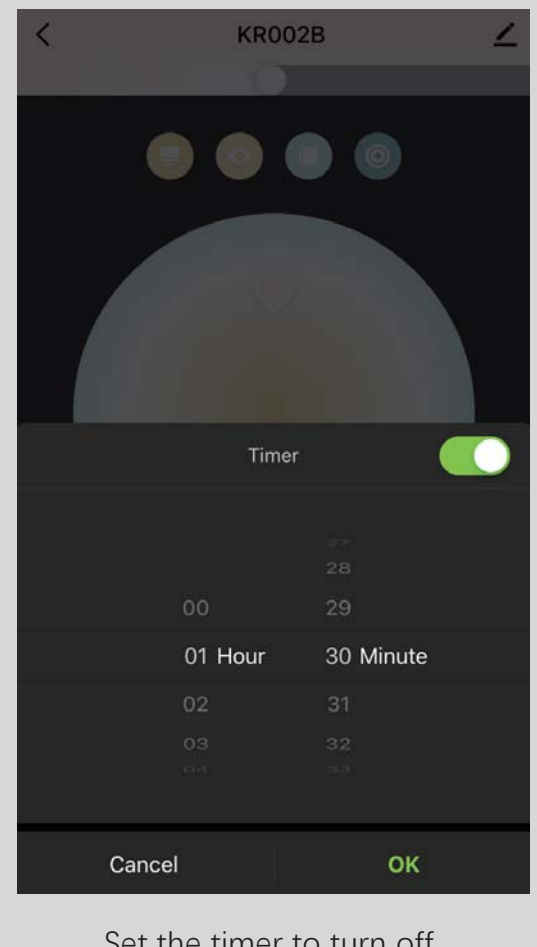

Set the timer to turn off the lamp automatically.

### Connect to Alexa

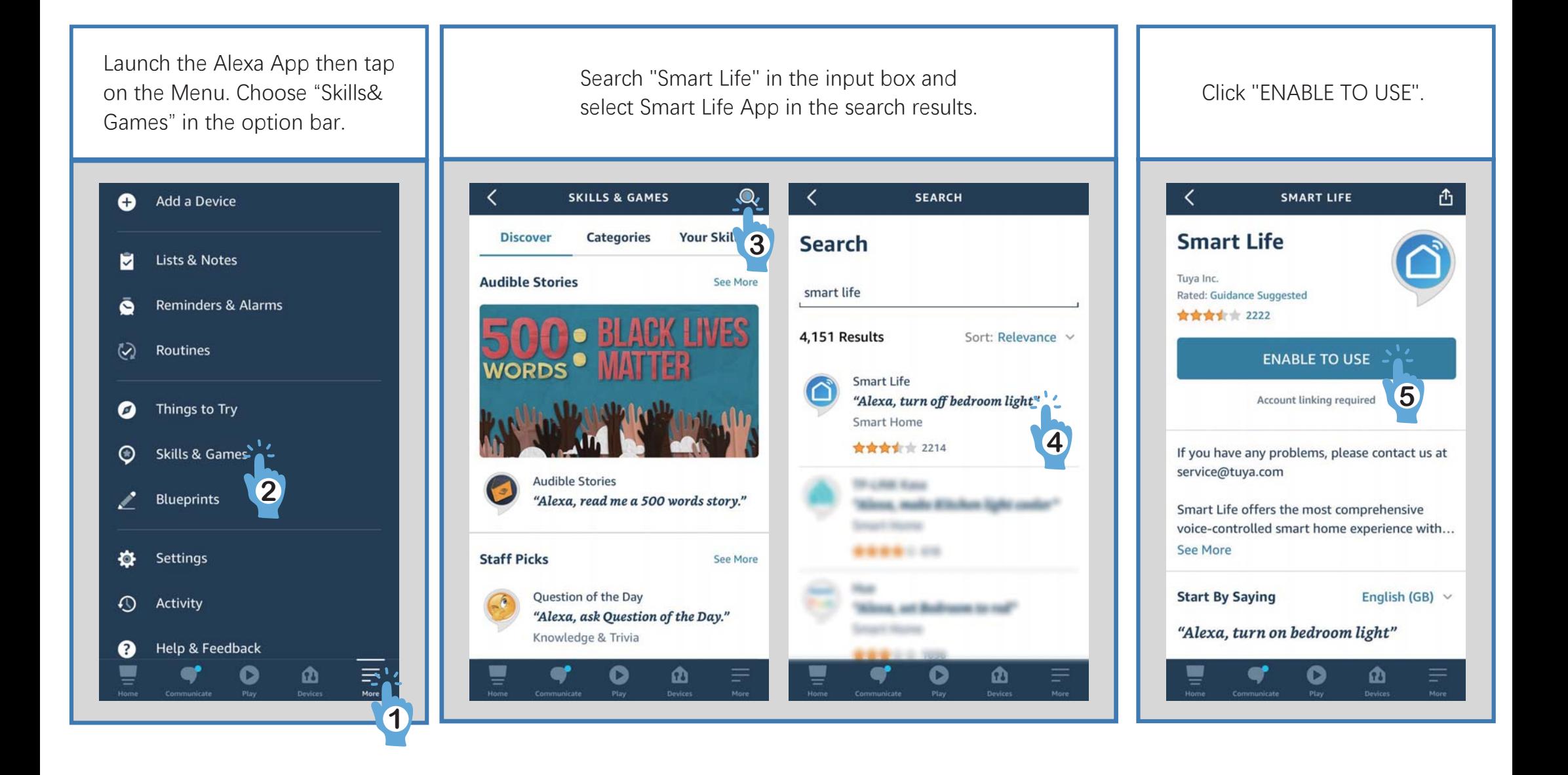

### Connect to Alexa

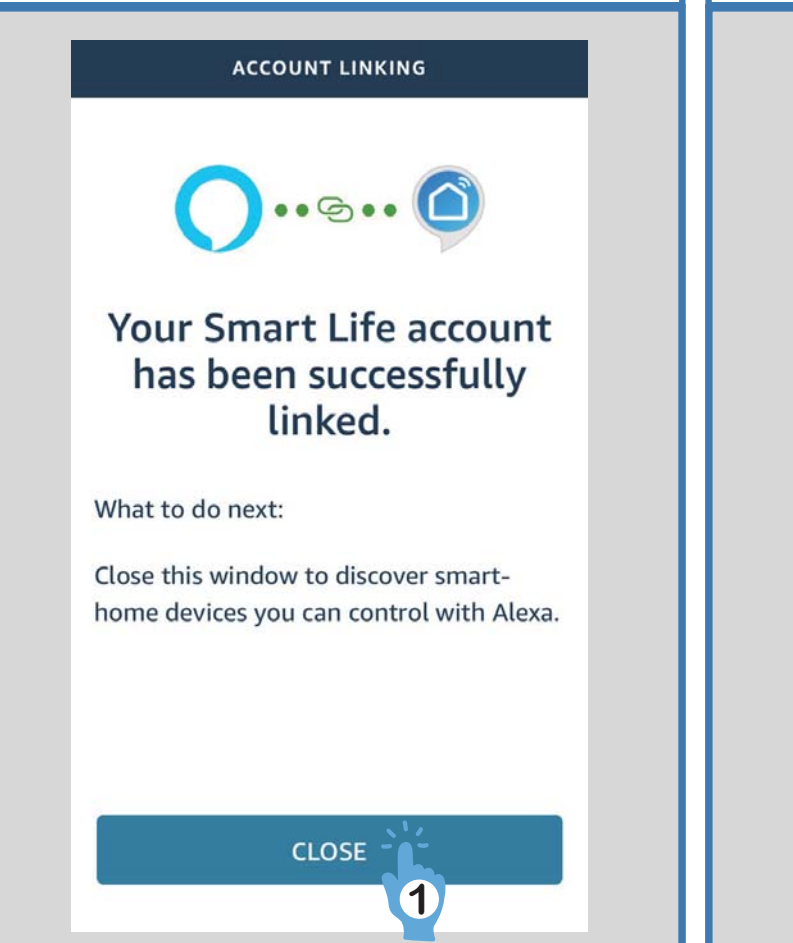

Log in Smart Life account and authorize a message "1 lightdiscovered" on the top.<br>Alexa. Then click "CLOSE". Tap "Devices" on the Menu. Here is a message "1 lightdiscovered" on the top. The lamp is connected to alexa successfully.

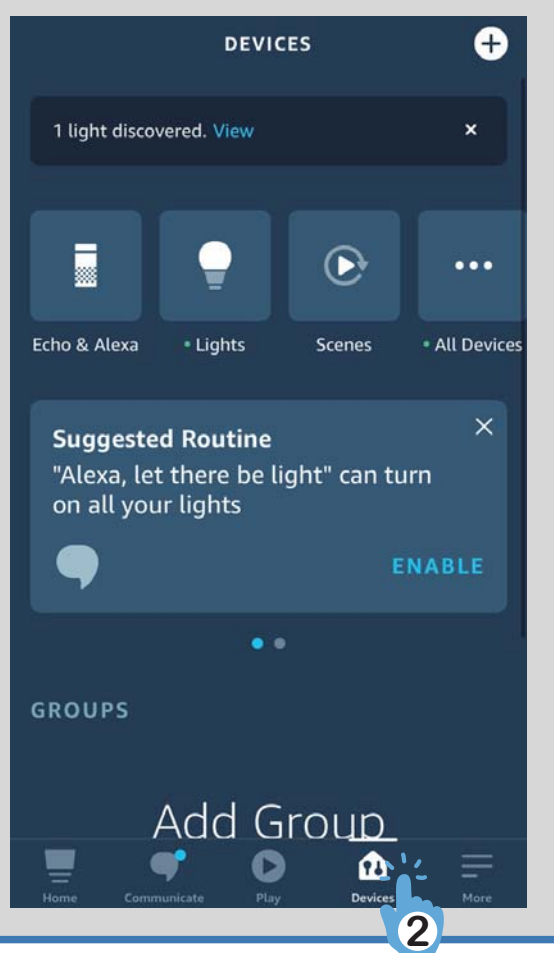

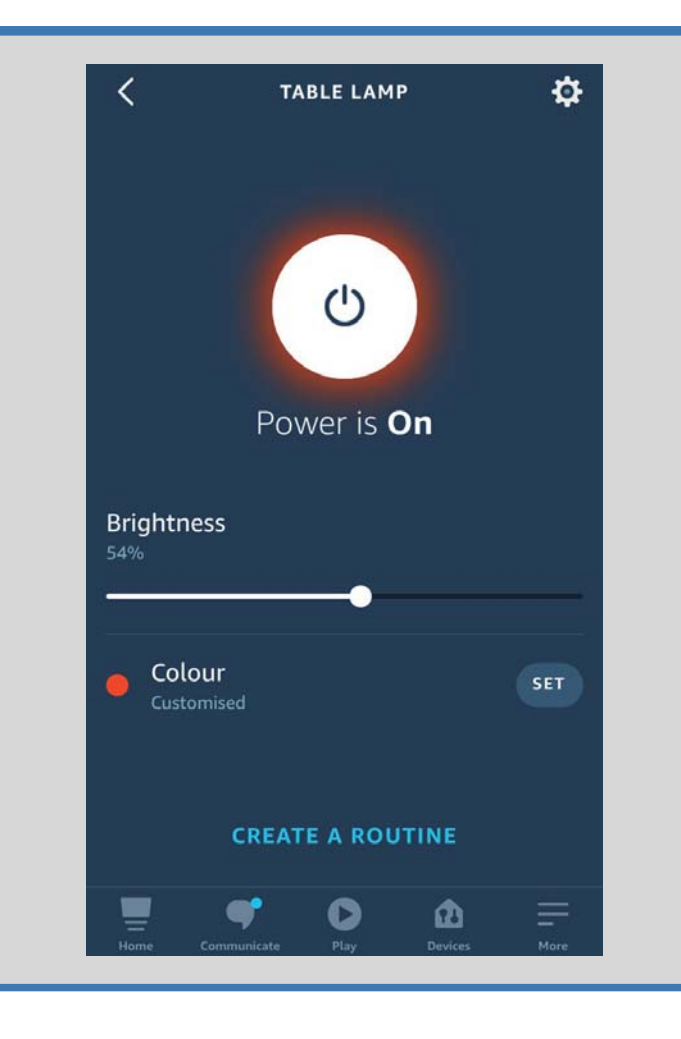

10

### **Connect to Google Assistant 8**

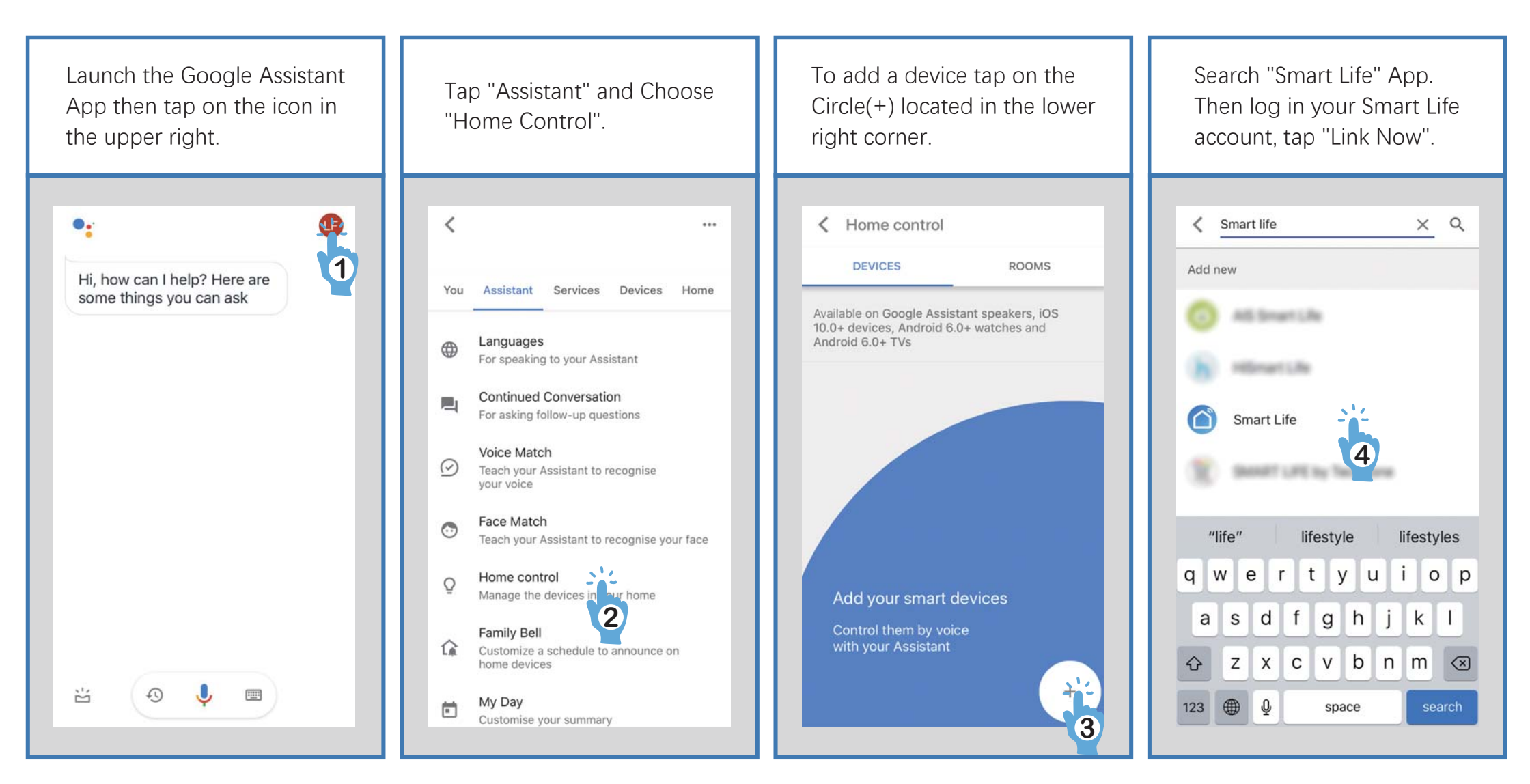

After you assign rooms for devices, your devices will be listed in the Home Control Page. Then you can control the lamp through Google Home.

### Enable Siri Shortcuts (For use with iPhone)

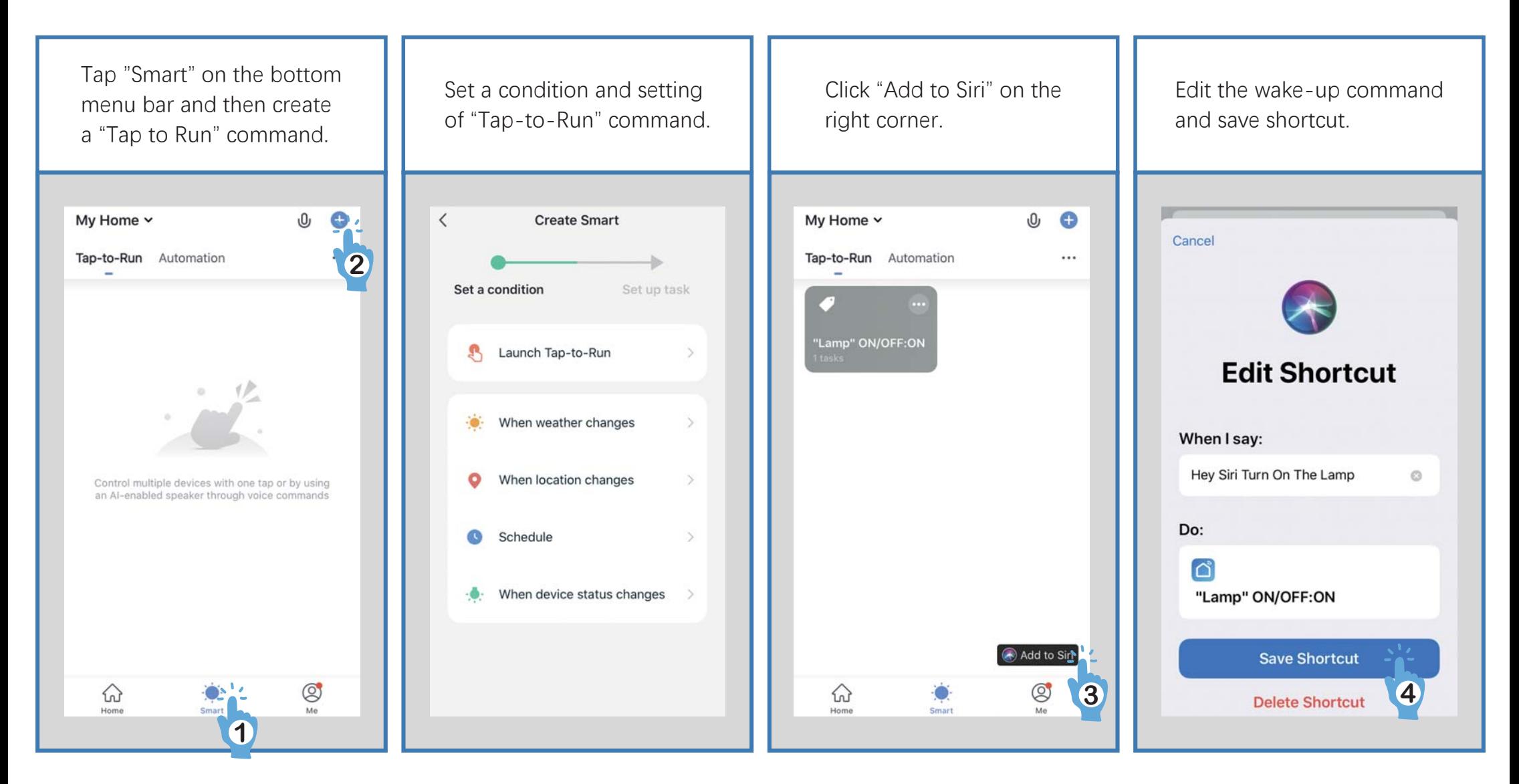

Now you can use the "Hey Siri" command to control this action from your iOS device.

#### **If the app can't control your lamp but its status shows "on":**

Check if the device you're using is connected to network and if the lamp is within range of your Wi-Fi. Check if the power supply of the lamp is working and make sure the power adapter is plugged into a working socket.

#### **Unbind the Lamp from a Certain Account**

To unbind the lamp from a certain account, please press the Timer button for more than 5 seconds till the indicator flashes quickly in green. Then the device will return to the initial connecting status and be available for another account.

### Problems and Solutions

### **How to find Mac Address of the lamp?**

Here are two ways to find the MAC address of your smart lamp out.

#### The first way is to connect your lamp with AP mode:

- 1. Click "Switch Paring Mode" in the Smart Life App when you fail to connect the lamp with Wifi.
- 2. Press the "Timer" button on the lamp for about 10 seconds till the indicator blinks slowly in green. Then click "confirm indicator slowly blink".
- 3. Click "Go to Connect" and then choose the WiFi of your lamp.
- 4. Click and link the Table Lamp's WiFi.

When the connection succeed, please click the lamp icon on the app home page and enter the lamp setting interface by clicking the "pencil" icon on the top right corner. Then, press "Device Information" and you will see the detailed information about the table lamp, in which the MAC address is included.

If you cannot find the MAC address by this way successfully, please try the second way.

#### The second way is to use a hotspot from another phone:

- 1. Please prepare 2 phones and use one of them as a hotspot (Setting-->Hotspot-->Switch On).
- 2. Connect the other phone to that hotspot.
- 3. Switch the smart table lamp on and the indicator flashes green rapidly.
- 4. Open the app "Smart Life" on the connected phone and press "+"-->"Lighting"-->"Lighting Source(BLE+Wi-Fi)".
- 5. Enter the hotspot password and connect the lamp to the app.
- 6. When the connection succeed, please click the lamp icon on the app home page and enter the lamp setting interface by clicking the "pencil" icon on the top right corner.
- 7. Press "Device Information" and you will see the detailed information about the table lamp, in which the MAC address is included.

### **El paquete incluye Specification**

- $\bullet$ 1 lámpara de mesa LED
- $\bullet$ 1 x cable de alimentación
- $\bullet$ 1 x manual de usuario

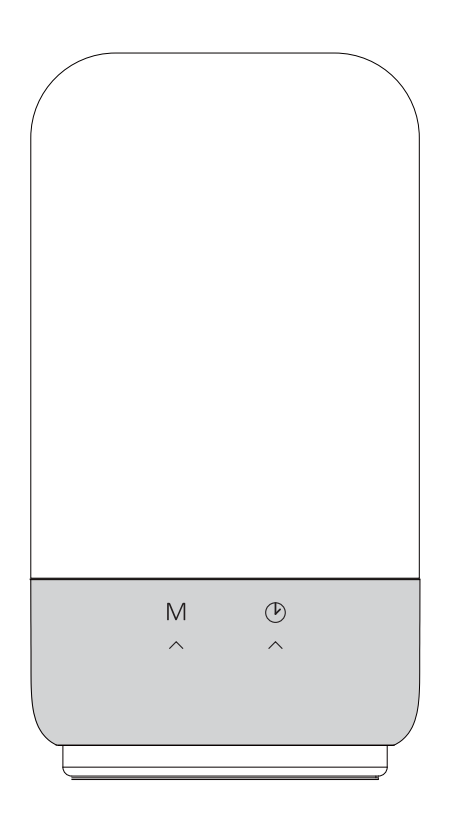

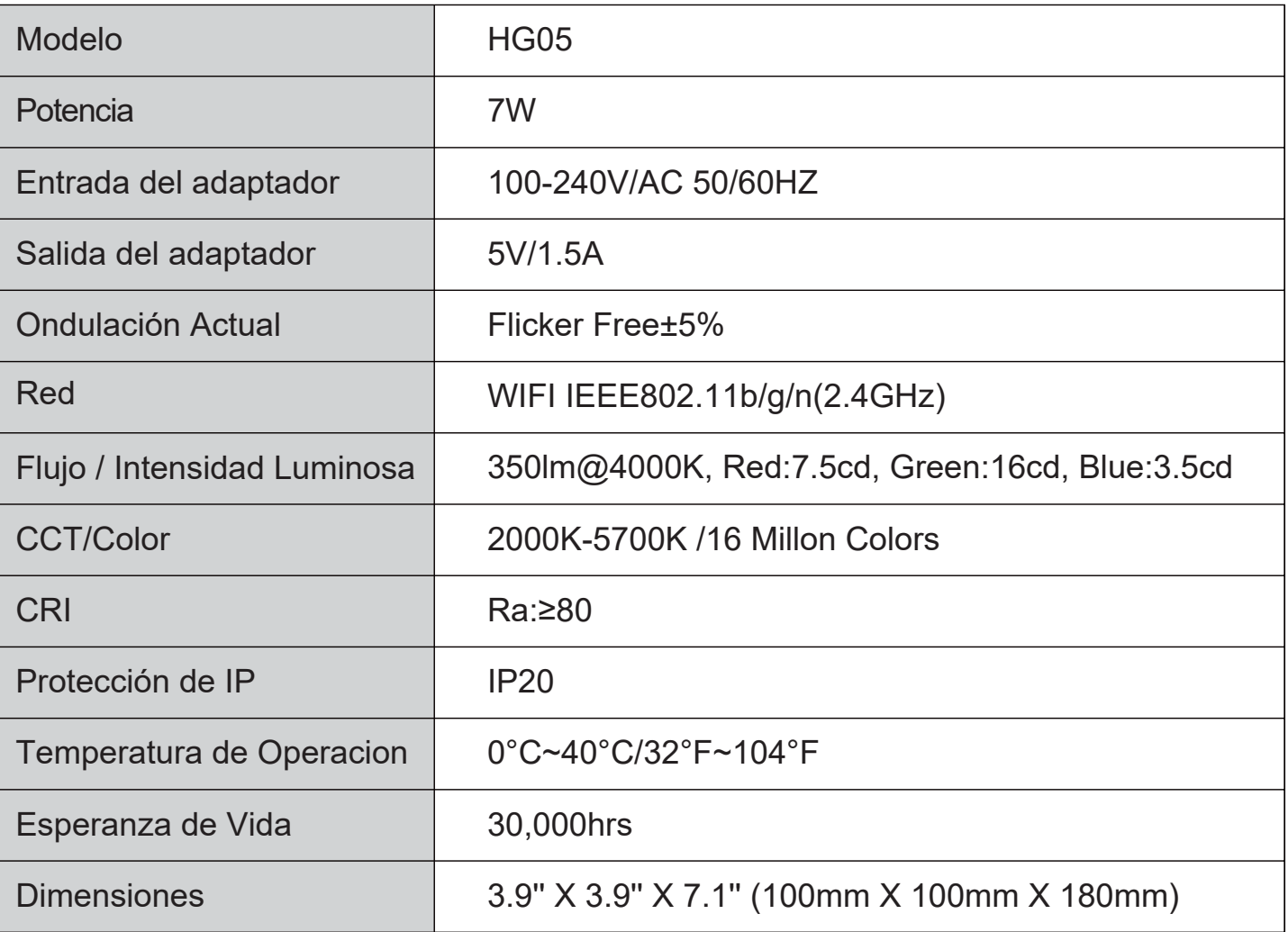

## Diagrama y funcionamiento del producto

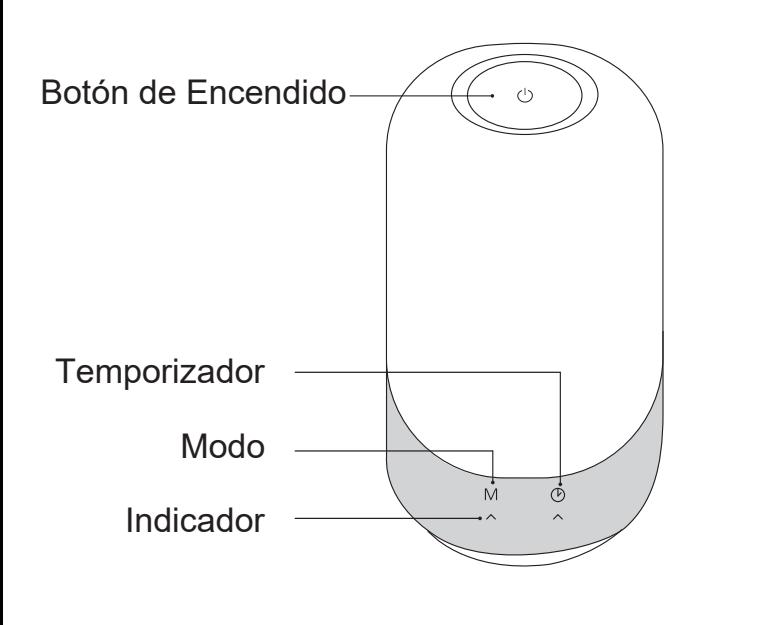

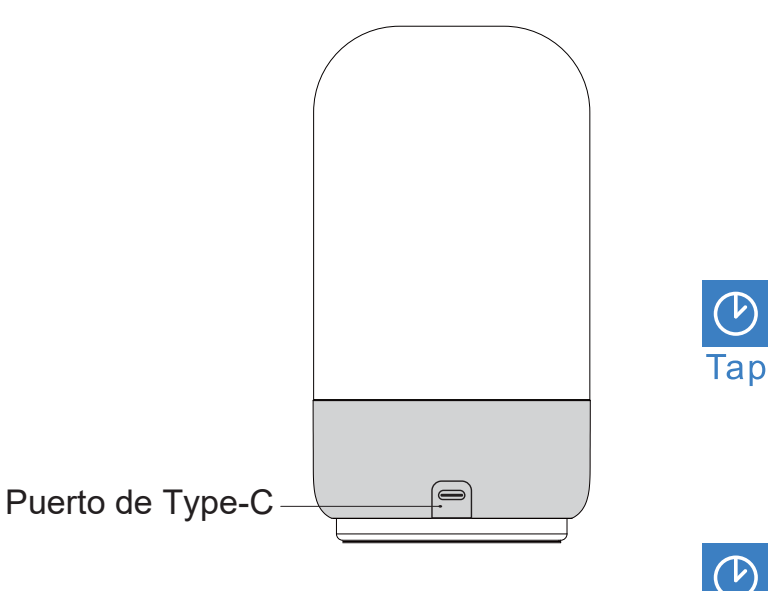

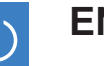

Tap

**Hold** 

#### **ENCENDIDO/ APAGADO**

Toque el botón de encendido para encender y apagar la lámpara.

#### **AJUSTAR EL BRILLO Y EL COLOR RGB**

1. En el modo de luz blanca, mantenga presionado el botón de encendido para ajustar el brillo del 3% al 100%;

2. En el modo RGB, mantenga presionado el botón de encendido para seleccionar el color deseado entre 16 millones de colores;

3. En el modo RGB de ciclo automático, mantenga presionado el botón de encendido para cambiar la velocidad del ciclo de color. Hay tres modos de ciclo automático diferentes.

#### **MODO DE AJUSTE** M

Toque el botón "M" para cambiar el modo de luz.

Secuencia de cambio de modo:

- 1. 2000 K Blanco cálido
- 2. 4000 K Blanco neutro
- 3. 5700 K Blanco frío
- 4. Modo RGB
- 5. Modo RGB de ciclo automático.

#### **CONFIGURAR EL TEMPORIZADOR**

Toque el botón del temporizador para configurar un apagado automático en 30/60 minutos. Un indicador verde: apagado automático en 30 minutos;

Dos indicadores verdes: apagado automático en 60 minutos;

Dos indicadores blancos: el temporizador está apagado.

#### **REINICIAR LA LÁMPARA**

Mantenga presionado el botón del temporizador para reiniciar la lámpara. La lámpara **Hold** está lista para conectarse con WiFi cuando el indicador parpadea rápidamente en verde.

### **Preparación**

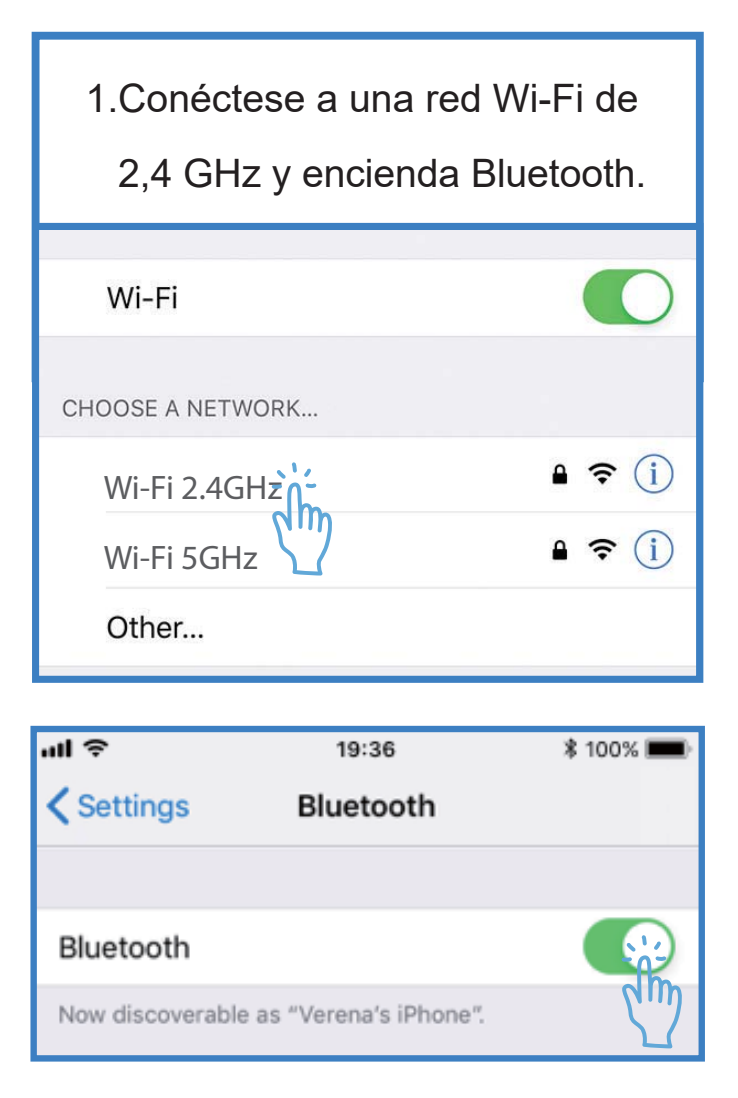

2.Instale la aplicación Smart Life desde Apple Store / Google Play Store, o escaneando el código QR.

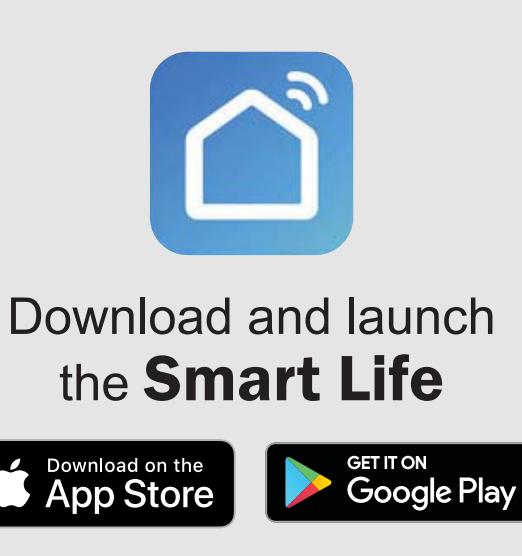

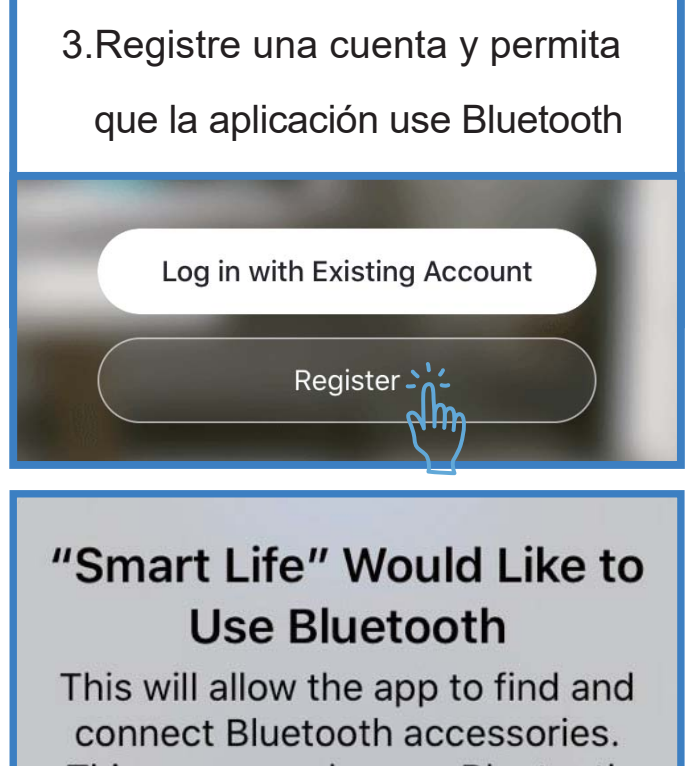

This app may also use Bluetooth to locate Bluetooth device

Don't Allow

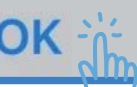

#### **Prepare la lámpara para la conexión**

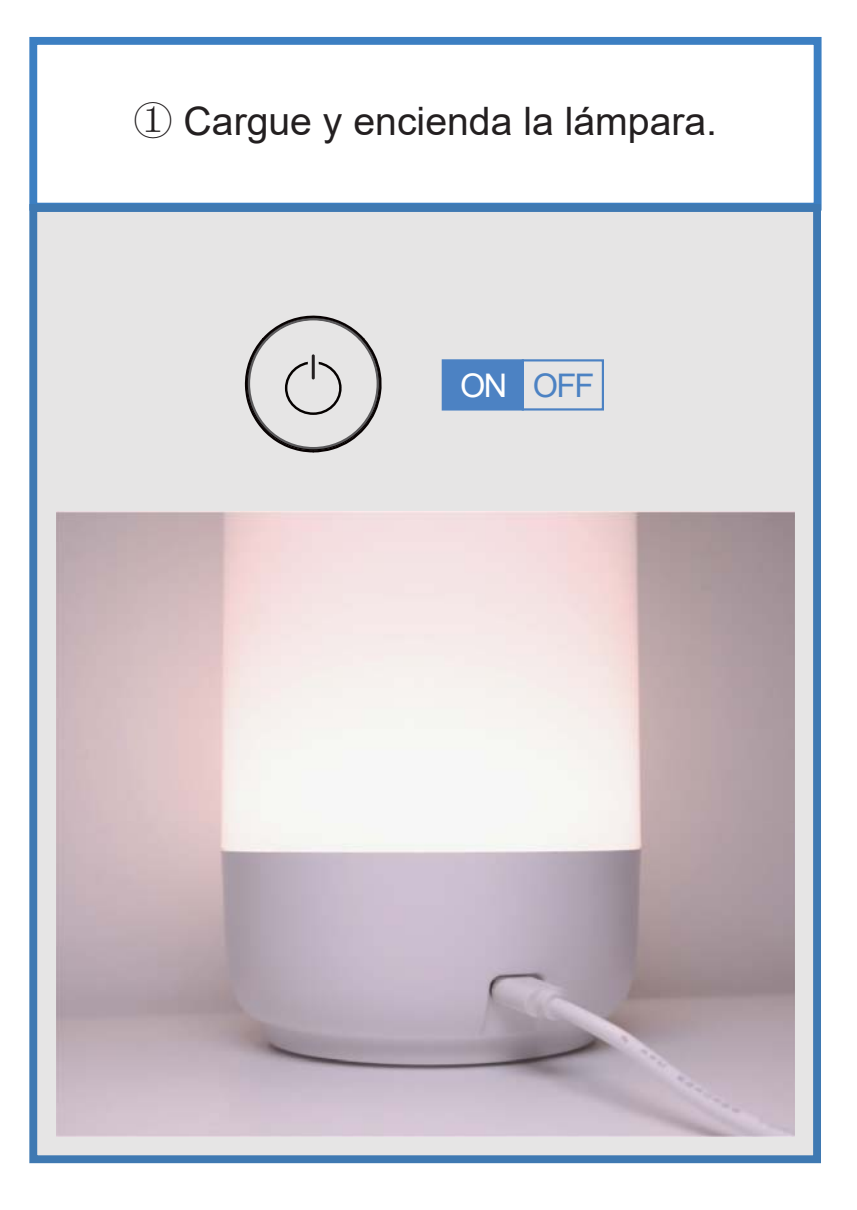

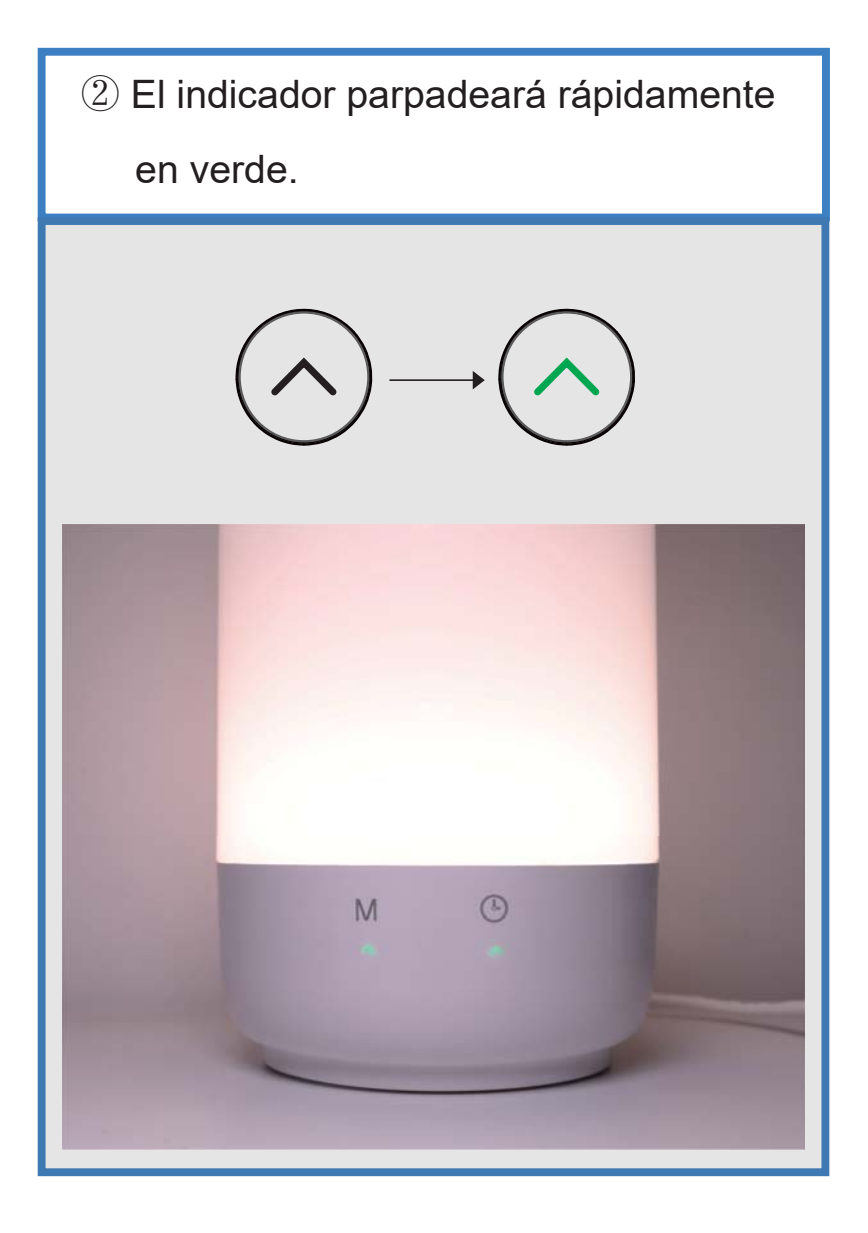

### **Añadir la lámpara a Smart Life**

① La lámpara aparecerá automáticamente esperando ser agregada cuando abra la aplicación Smart Life.

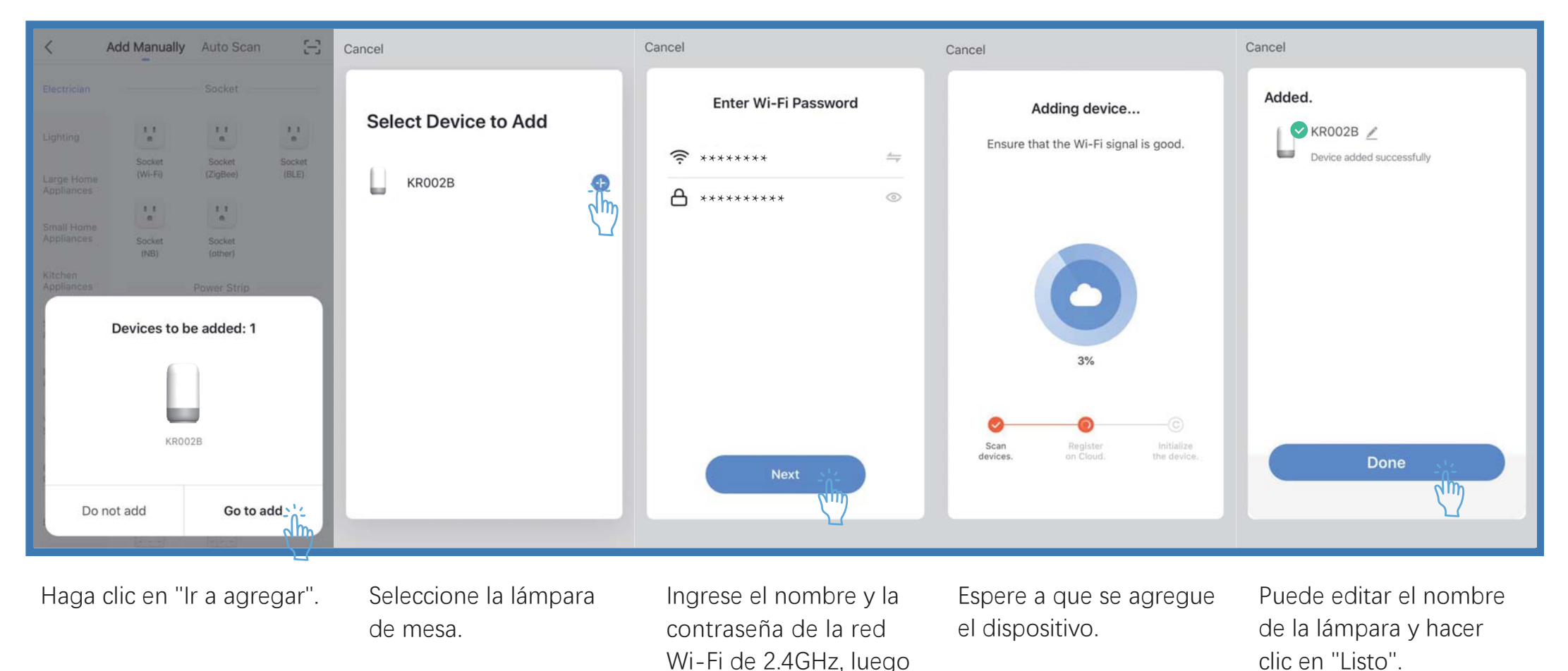

toque "Siguiente".

### **Añadir la lámpara a Smart Life (manualmente)**

② O puede agregar la lámpara a Smart Life manualmente.

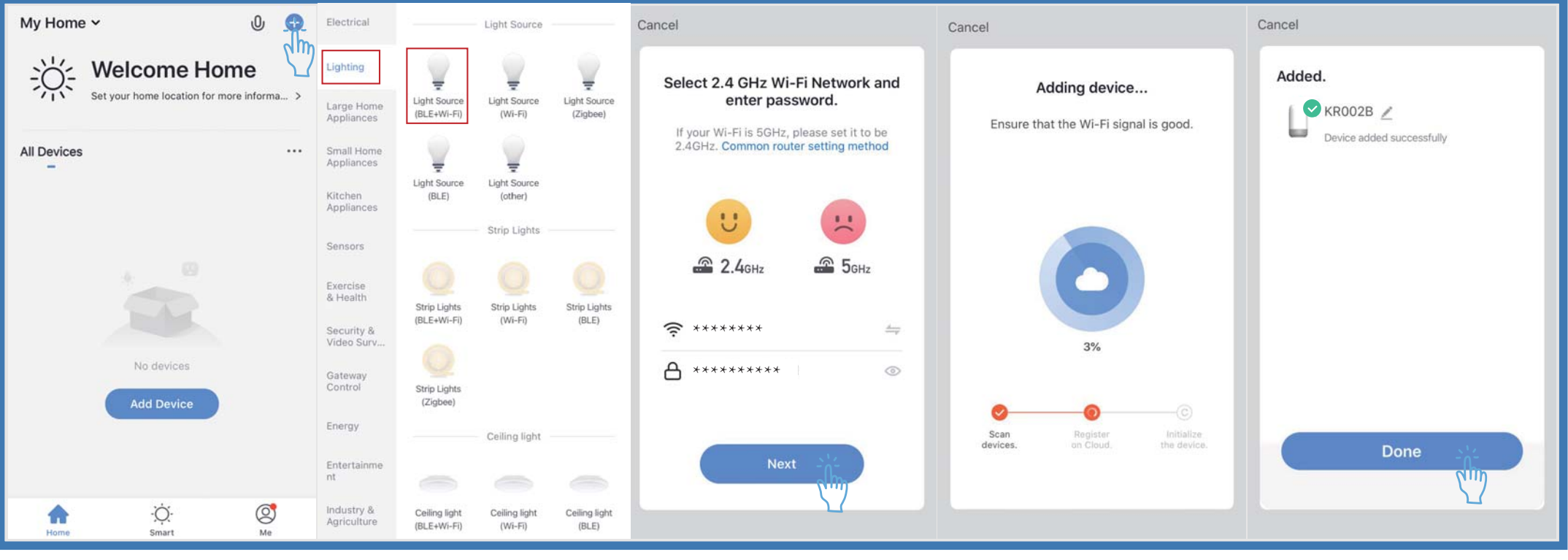

Toque "+" en la esquina superior derecha o también puede seleccionar "Agregar dispositivo".

Toque "Iluminación" y luego toque "lluminación  $(BLE + Wi-Fi)$ ".

Ingrese el nombre y la contraseña de la red Wi-Fi de 2.4GHz, luego toque "Siguiente".

Espere a que se agregue el dispositivo.

Puede editar el nombre de la lámpara y hacer clic en "Listo".

NOTA: Si tiene problemas para configurar la lámpara, contáctenos a través de support@hugo-ai.com.

## Instrucciones de funcionamiento de la aplicación

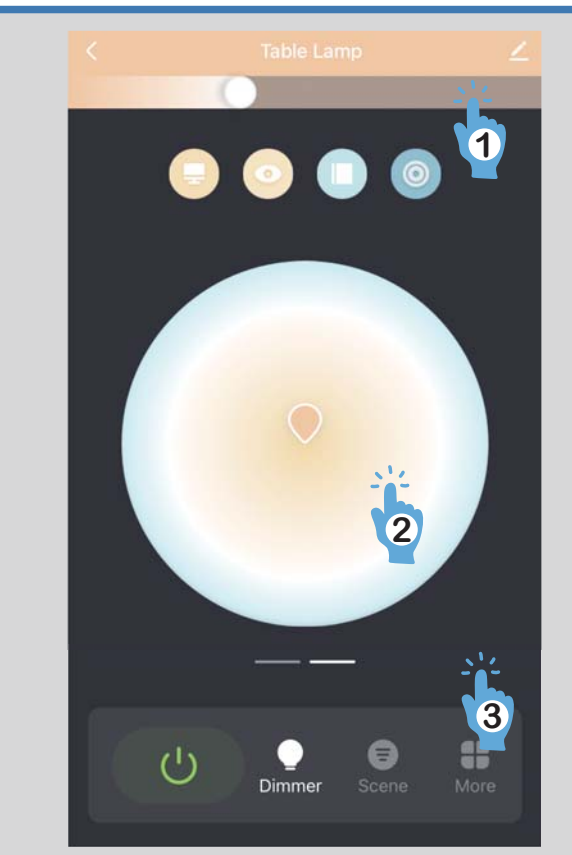

- **T** Control de brillo
- **(2) Control de temperatura de color**
- 3 Desliza estas áreas para ingresar al selector de color

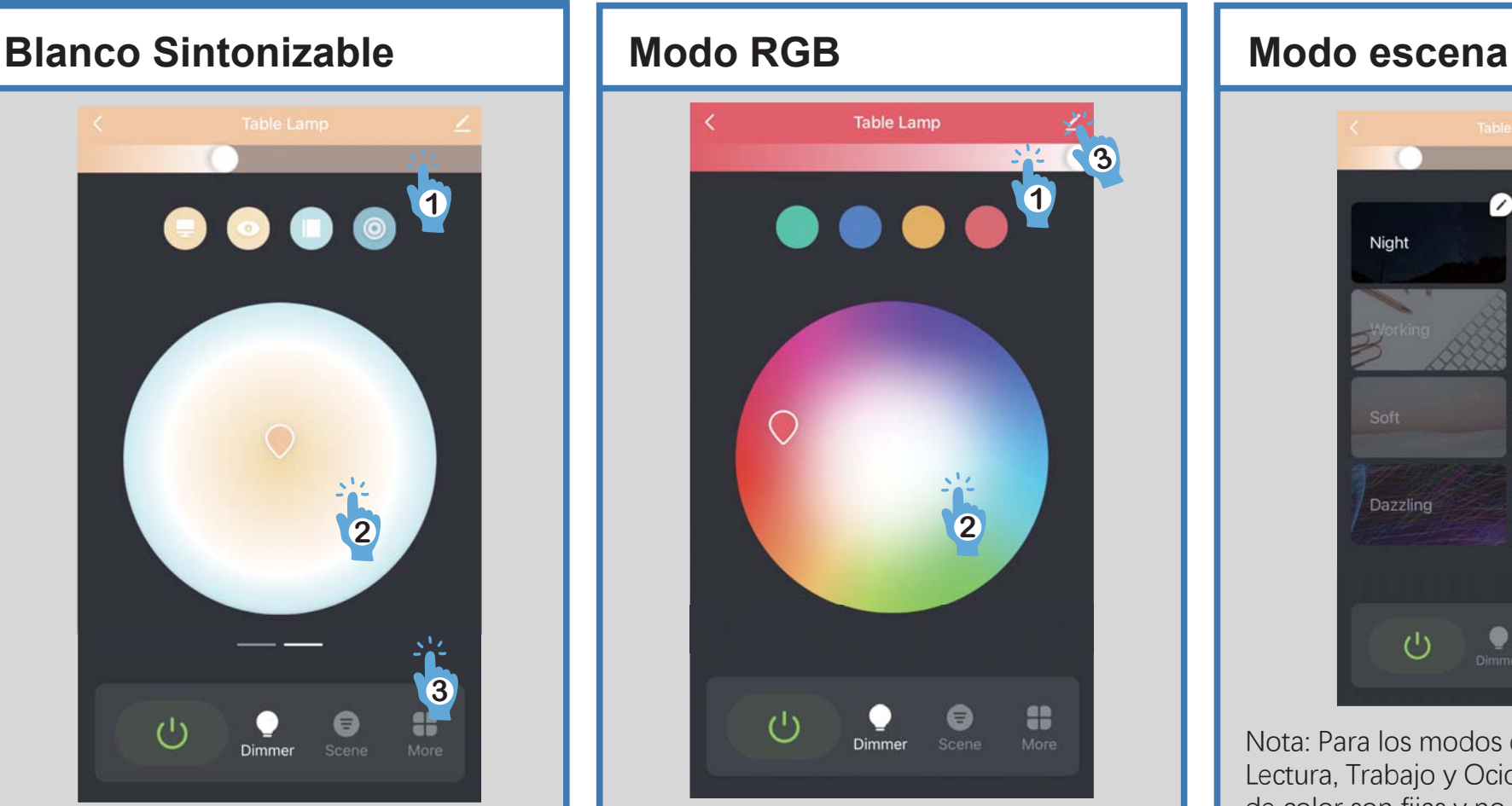

① Control de brillo

**(2) Saturación de brillo / Control de color 3**Haga clic para conocer más detalles del dispositivo, o cambie el nombre de la lámpara, compártala con sus familias

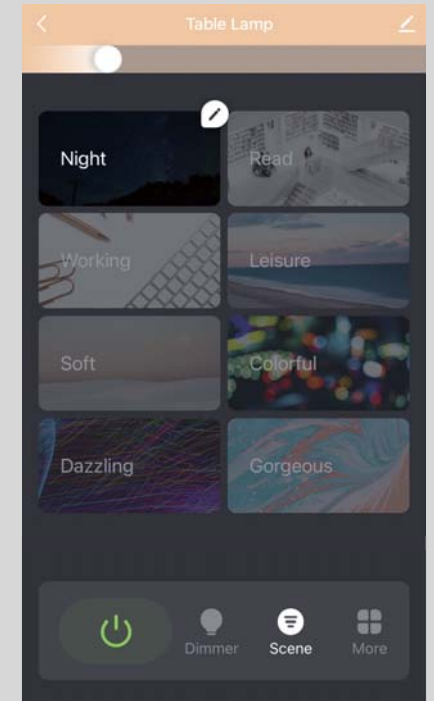

Nota: Para los modos de escena: Noche. Lectura, Trabajo y Ocio, sus configuraciones de color son fijas y no se pueden personalizar. Sin embargo, puede personalizar la configuración de color de otros modos de escena (Suave, Colorido, Deslumbrante y Magnífico) de acuerdo con sus requisitos.

## Instrucciones de funcionamiento de la aplicación

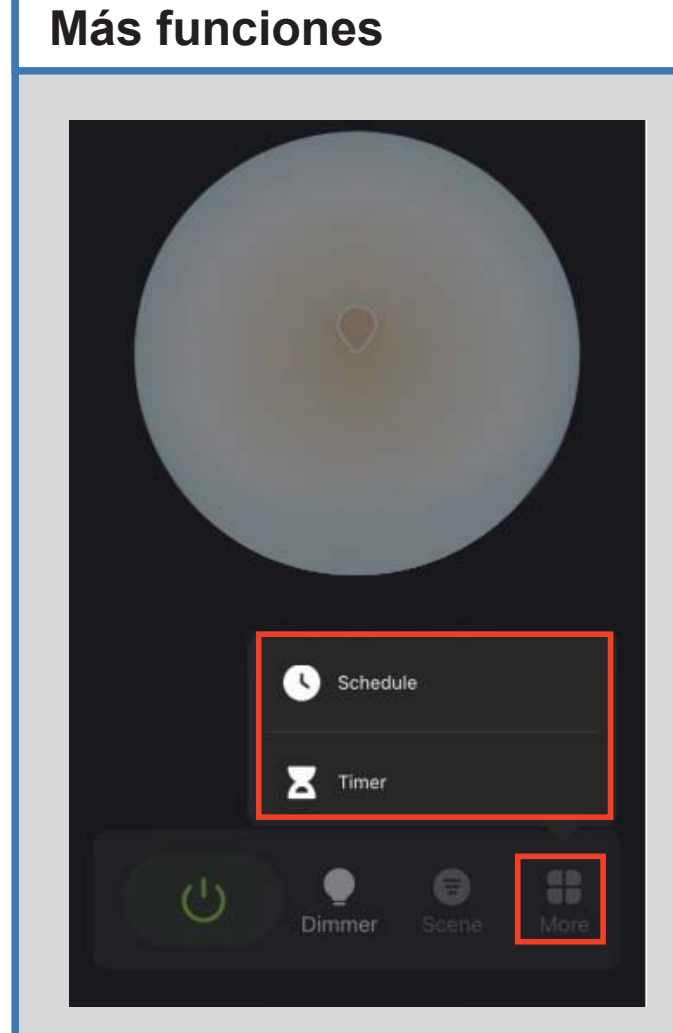

Aquí tienes más funciones para que la lámpara sea más inteligente.

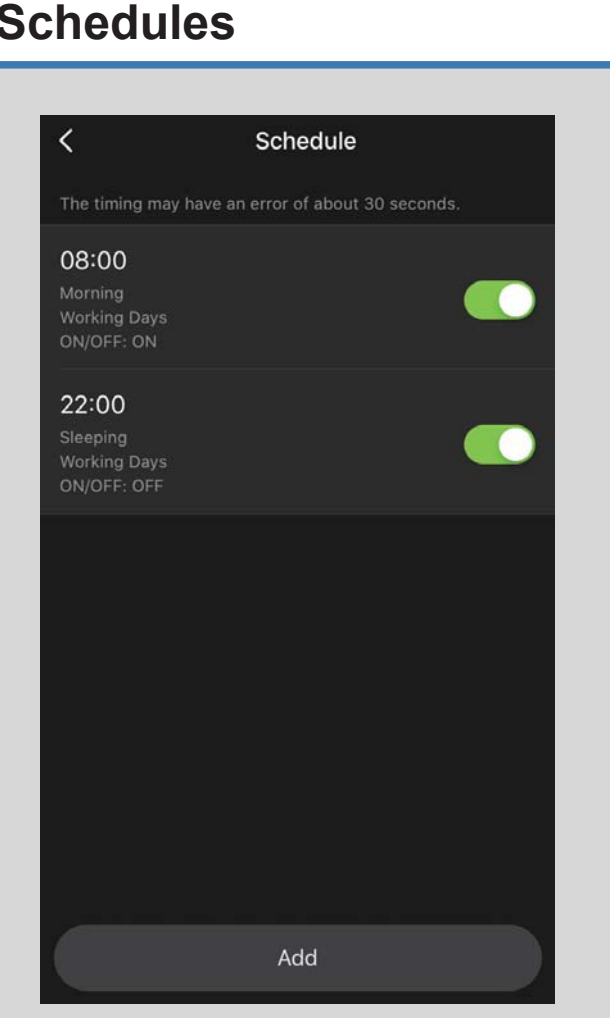

Establezca horarios basados en sus preferencias y necesidades diarias.

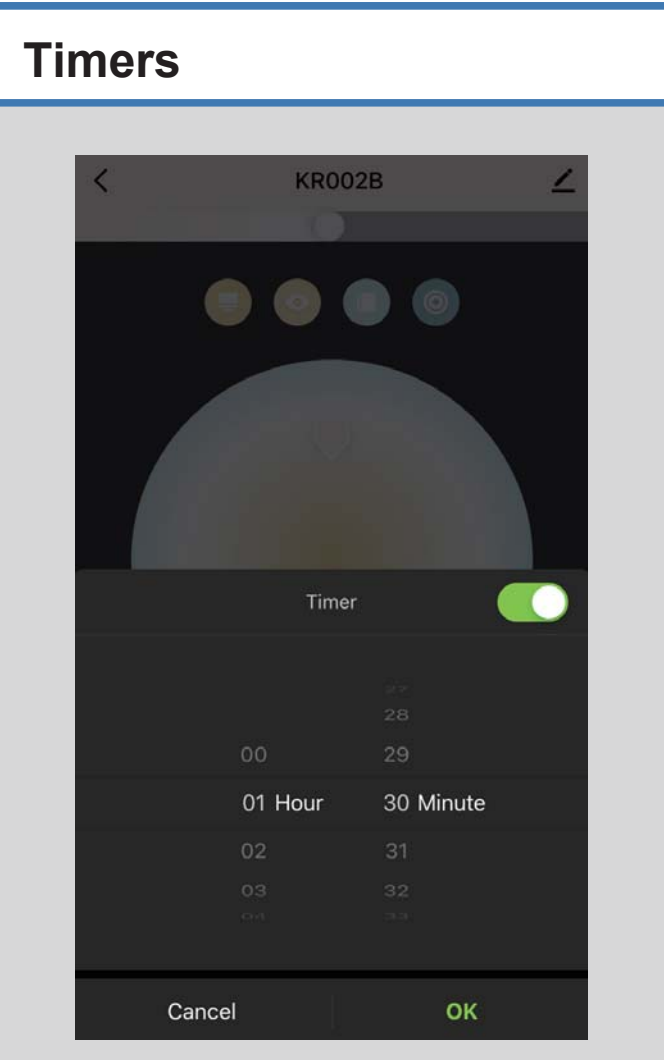

Configure el temporizador para apagar la lámpara automáticamente.

### Conectarse a Alexa

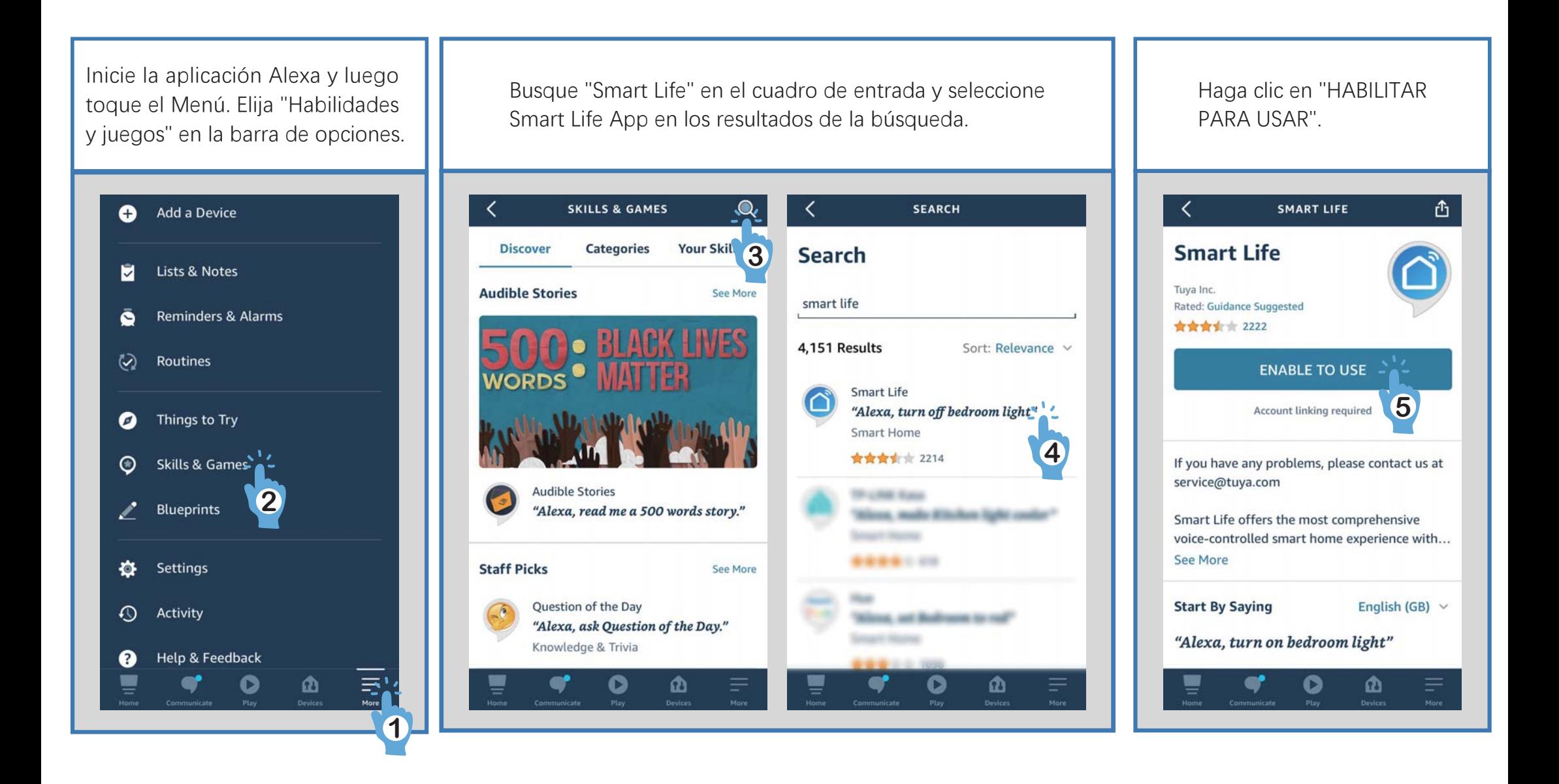

### Conectarse a Alexa

Una vez que la operación anterior sea exitosa, puede descubrir el dispositivo y luego controlar la lámpara a través de Alexa.

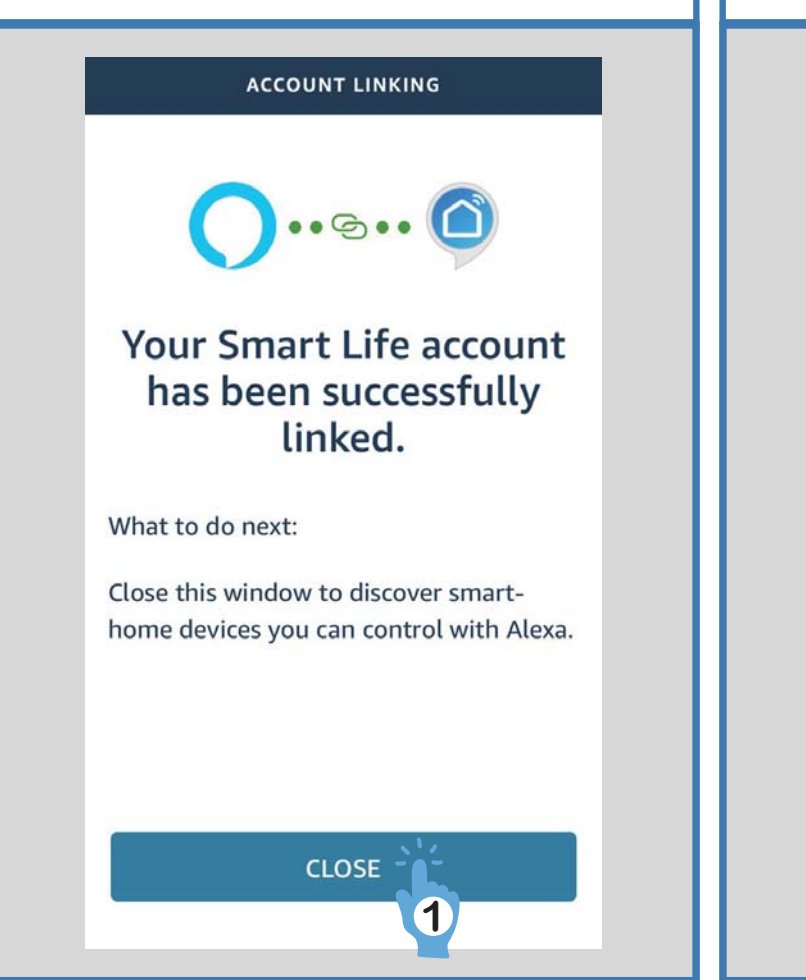

Toque "Dispositivos" en el menú. Aquí hay un mensaje "1 luz descubierta" en la parte superior. La lámpara está conectada a alexa correctamente.

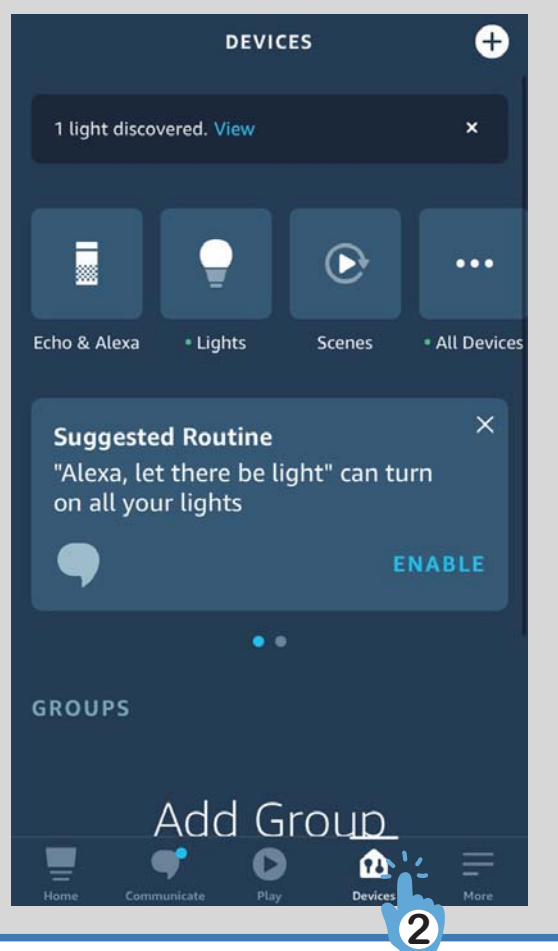

Entonces podrías controlar la lámpara a través de Alexa.

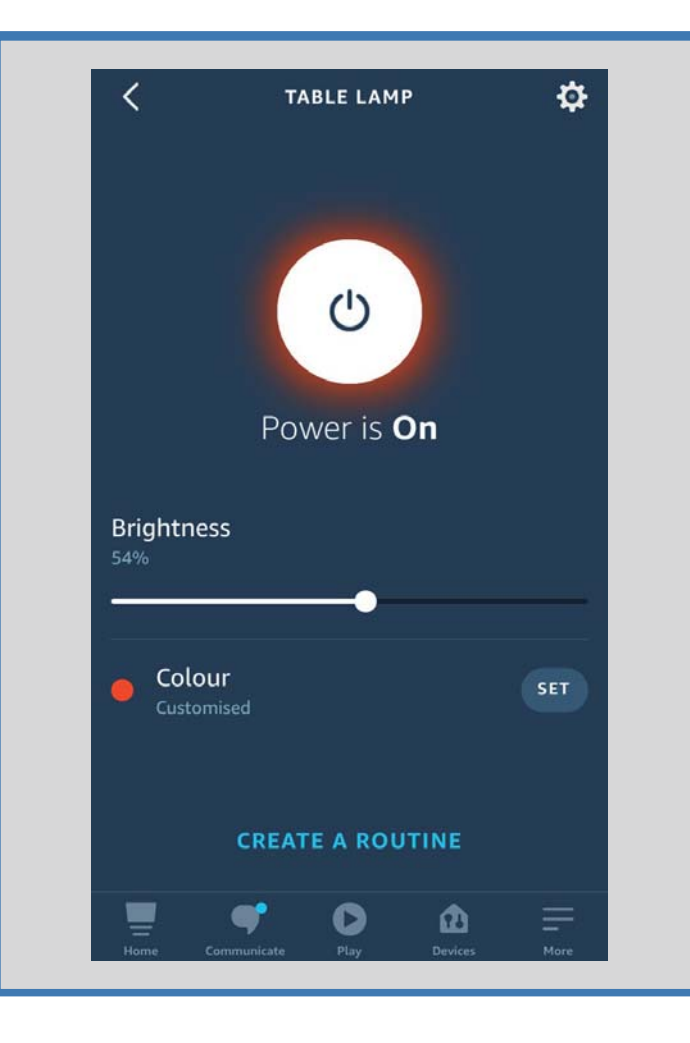

### Conectarse al Asistente de Google

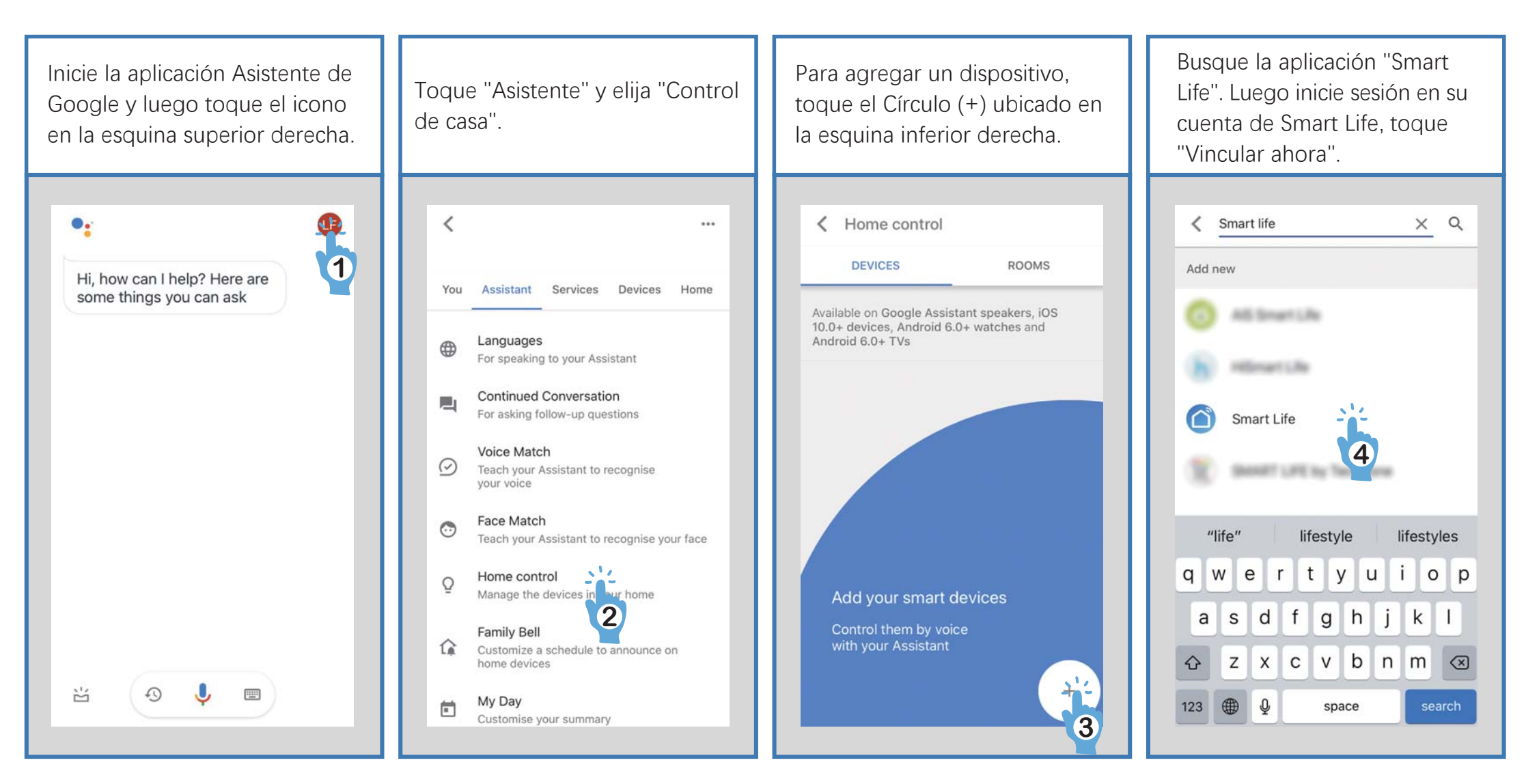

Después de asignar habitaciones para dispositivos, sus dispositivos aparecerán en la página de control del hogar. Luego, puede controlar la lámpara a través de Google Home.

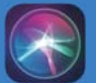

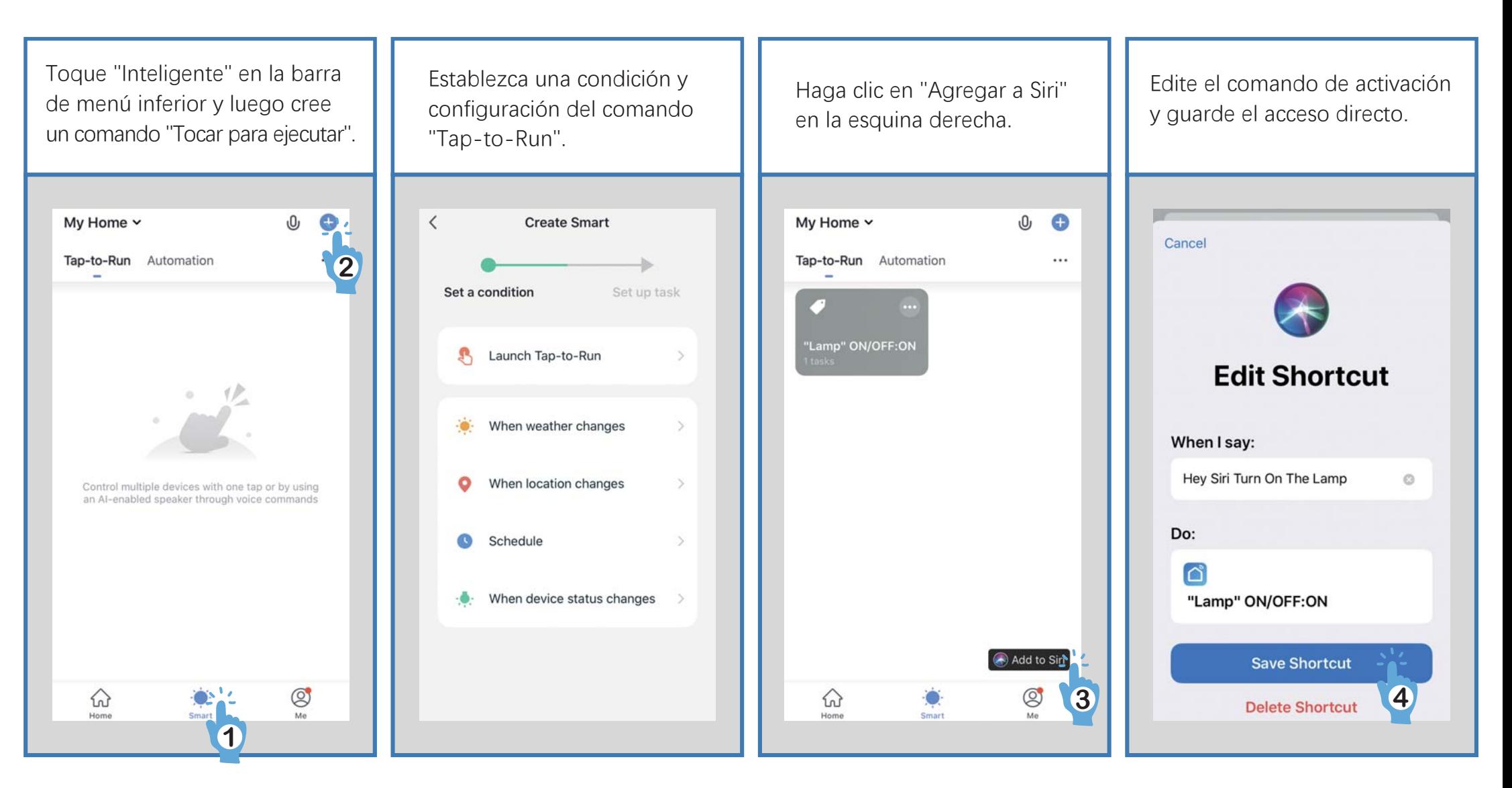

Ahora puede usar el comando "Hev Siri" para controlar esta acción desde su dispositivo iOS.

### **Si la aplicación no puede controlar su lámpara pero su estado muestra "encendida":**

Comprueba si el dispositivo que estás usando está conectado a la red y si la lámpara está dentro del alcance de tu Wi-Fi.

Compruebe și la fuente de alimentación de la lámpara está funcionando y asegúrese de que el adaptador de corriente esté enchufado a un enchufe que funcione.

### **Desvincular la lámpara de una cuenta determinada**

Para desvincular la lámpara de una cuenta determinada, presione el botón Temporizador durante más de 5 segundos hasta que el indicador parpadee rápidamente en verde. Luego, el dispositivo volverá al estado de conexión inicial y estará disponible para otra cuenta.

### **¿Cómo encontrar la dirección Mac de la lámpara?**

Aquí hay dos formas de encontrar la dirección MAC de su lámpara inteligente.

#### La primera forma es conectar su lámpara con el modo AP:

- 1. Haga clic en "Cambiar modo de emparejamiento" en la aplicación Smart Life cuando no pueda conectar la lámpara con Wifi
- 2. Presione el botón "Temporizador" de la lámpara durante unos 10 segundos hasta que el indicador parpadee lentamente en verde. Luego haga clic en "Confirmar indicador parpadeando lentamente".
- 3. Haga clic en "Ir a Conectar" y luego elija el WiFi de su lámpara.
- 4. Haga clic y vincule el WiFi de la lámpara de mesa.

Cuando la conexión se realice correctamente, haga clic en el icono de la lámpara en la página de inicio de la aplicación e ingrese a la interfaz de configuración de la lámpara haciendo clic en el icono de "lápiz" en la esquina superior derecha. Luego, presione "Información del dispositivo" y verá la información detallada sobre la lámpara de mesa, en la que se incluye la dirección MAC.

If you cannot find the MAC address by this way successfully, please try the second way.

#### La segunda forma es utilizar un punto de acceso de otro teléfono:

- 1. Prepare 2 teléfonos y use uno de ellos como punto de acceso (Configuración -> Punto de acceso -> Encender).
- 2. Conecte el otro teléfono a ese punto de acceso.
- 3. Encienda la lámpara de mesa inteligente y el indicador parpadeará en verde rápidamente.
- 4. Abra la aplicación "Smart Life" en el teléfono conectado y presione "+" -> "lluminación" -> "Fuente de iluminación (BLE + Wi-Fi)".
- 5. Ingrese la contraseña del hotspot y conecte la lámpara a la aplicación.
- 6. Cuando la conexión se realice correctamente, haga clic en el icono de la lámpara en la página de inicio de la aplicación e ingrese a la interfaz de configuración de la lámpara haciendo clic en el icono de "lápiz" en la esquina superior derecha.
- 7. Pulse "Información del dispositivo" y verá la información detallada sobre la lámpara de mesa, en la que se incluye la dirección MAC.

#### **Federal Communication Commission (FCC) Statement for Users**

Warning: Changes or modifications to this unit not expressly approved by the party responsible for compliance could void the user's authority to operate the equipment.

This device complies with Part 15 of the FCC Rules.

Operation is subject to the following two conditions:

(1) This device may not cause harmful interference, and

(2) This device must accept any interference received, including interference that may cause undesired operation.

NOTE: This equipment has been tested and found to comply with the limits for a Class B digital device, pursuant to Part 15 of the FCC Rules. These limits are designed to provide reasonable protection against harmful interference in a residential installation. This equipment generates, uses and can radiate radio frequency energy and, if not installed and used in accordance with the instructions, may cause harmful interference to radio communications.

However, there is no guarantee that interference will not occur in a particular installation. If this equipment does cause harmful interference to radio or television reception, which can be determined by turning the equipment off and on, the user is encouraged to try to correct the interference by one or more of the following measures:

- Reorient or relocate the receiving antenna.
- Increase the separation between the equipment and receiver.
- Connect the equipment into an outlet on a circuit different from that to which the receiver is connected.
- Consult the dealer or an experienced radio/TV technician for help.

FCC RF Radiation Exposure Statement Caution: To maintain compliance with the FCC's RF exposure guidelines, place the product at least 20cm from nearby persons.